# **INDICE**

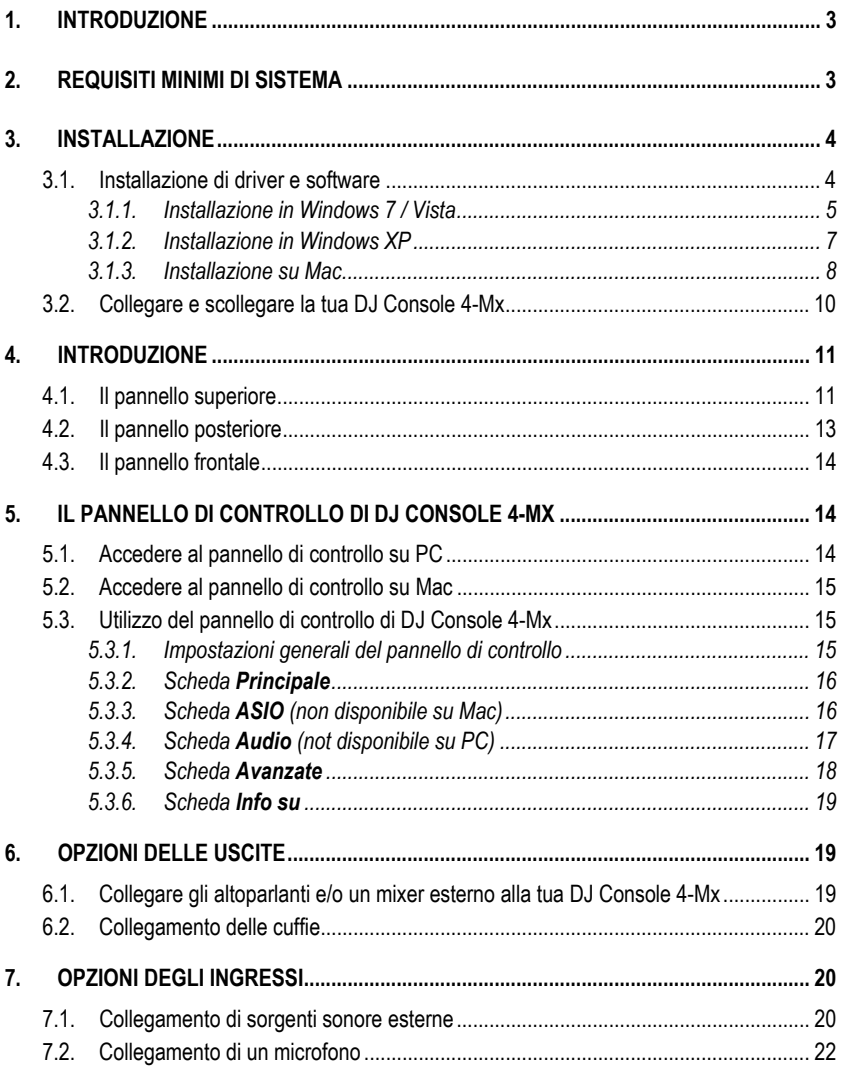

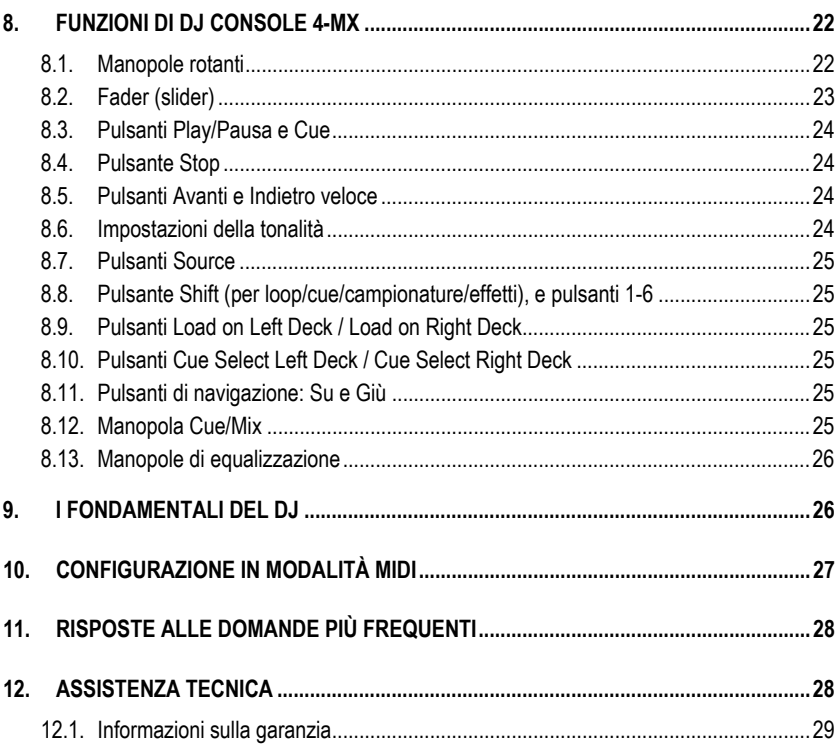

# <span id="page-2-0"></span>**1. INTRODUZIONE**

DJ Console 4-Mx è un controller DJ ad alte prestazioni che spalanca le porte dei mix musicali al tuo computer. DJ Console 4-Mx è un controller a 4 banchi, che ti permette di controllare fino a 4 tracce su banchi indipendenti, offrendoti pertanto una grande flessibilità in termini di mixaggio. Intuitiva e divertente da usare, DJ Console 4-Mx ti permette di aggiungere il tuo tocco personale alla tua musica preferita, condividendola con gli amici per organizzare sensazionali feste o per creare mix ricchi di creatività.

DJ Console 4-Mx è accompagnata da una versione dedicata del software di mixaggio VirtualDJ, sia PC che Mac compatibile: il software è dotato di un'interfaccia appositamente concepita per DJ Console 4-Mx e supporta il mixaggio a 4 banchi. Dotato di molteplici utili caratteristiche e svariate funzioni di mixaggio, VirtualDJ ti permette di mixare, in tutta semplicità, come un vero professionista! DJ Console 4-Mx misura 40cm x 25cm (15,7" x 9,8"): abbastanza larga per poter mixare comodamente utilizzando una miriade di controlli, ma comunque sufficientemente compatta per essere portatile. DJ Console 4-Mx è inoltre accompagnata dalla relativa borsa da trasporto, che ti permetterà di portarla con te ovunque.

DJ Console 4-Mx lavora con file audio digitali, compresi gli MP3. Vorremmo focalizzare la tua attenzione sul fatto che le creazioni musicali sono protette da copyright, e ti invitiamo a rispettare tutte le leggi vigenti in materia. Ti incoraggiamo vivamente a sostenere gli artisti acquistandone le opere secondo canali legali.

# <span id="page-2-1"></span>**2. REQUISITI MINIMI DI SISTEMA**

### **PC:**

- PC desktop/portatile con processore Intel Pentium III/Athlon 1,5GHz o compatibile o superiore
- Sistema operativo: Microsoft Windows XP® / Vista® / 7™ (32 o 64-bit)
- 1GB di RAM
- Porta USB libera, alimentata tramite bus: USB 2.0 (consigliata) o USB 1.1
- Cuffie e altoparlanti amplificati
- **Lettore CD-ROM o DVD-ROM**
- Scheda video in grado di supportare la risoluzione 1024 x 768
- Connessione a internet (vivamente consigliata) + 100MB di spazio libero su hard disk per l'installazione delle apllicazioni

### **Mac:**

- Mac desktop/portatile con processore a 1,5 GHz (Serie G4, G5, Core Duo) o superiore
- Sistema operativo: Mac OS 10.5 / 10.6
- 1GB di RAM
- Porta USB libera, alimentata tramite bus: USB 2.0 (consigliata) o USB 1.1
- Cuffie e altoparlanti amplificati
- Lettore CD-ROM o DVD-ROM
- Scheda video in grado di supportare la risoluzione 1024 x 768
- Connessione a internet (vivamente consigliata) + 100MB di spazio libero su hard disk per l'installazione delle apllicazioni

# <span id="page-3-1"></span><span id="page-3-0"></span>**3. INSTALLAZIONE**

# **3.1. Installazione di driver e software**

 Se stai utlizzando un Mac, prima di inserire il CD-ROM di installazione nel tuo Mac, assicurati che il tuo account utente in Mac OS sia impostato come Amministratore. Non installare la DJ Console 4-Mx tramite un account Ospite: l'instalalzione non avverrà correttamente, in quanto, per il isnatllare il software VirtualDJ, devi disporre dell'autorizzazione a scrivere nella cartella **Documenti**.

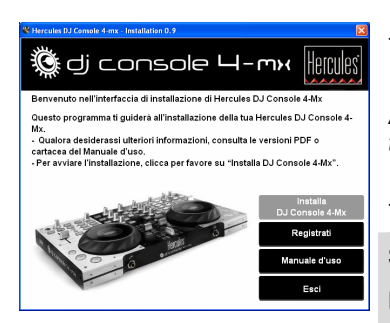

- Inserisci il CD-ROM di installazione nel tuo lettore CD-ROM.

*Apparirà automaticamente il menu di installazione della tua DJ Console 4-Mx.* 

- Clicca su **Installa DJ Console 4-Mx**.

**Se il menu non dovesse avviarsi automaticamente:**  PC:

- Fai doppio clic su **Risorse del computer** (Windows XP) o **Computer** (Windows Vista / 7).
- Fai doppio clic sull'icona del CD-ROM.
- Fai doppio clic sul file di installazione.

Mac:

- Apri il tuo **Finder**.
- Fai doppio clic sull'icona del CD-ROM.
- Fai doppio clic sul file di installazione.
- Clicca sull'opzione di installazione dei driver di DJ Console 4-Mx e segui le istruzioni che appaiono sullo schermo.

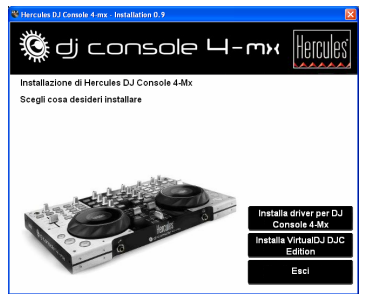

### *3.1.1. Installazione in Windows 7 / Vista*

<span id="page-4-0"></span>*Dopo che i file saranno stati copiati nel tuo computer, verranno installati i driver. Windows visualizzerà tre domande, una dopo l'altra, riguardanti l'installazione dei vari componenti.* 

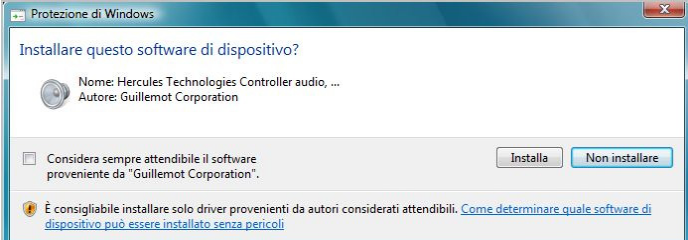

- Per iniziare l'installazione, accetta l'installazione di tutti i software proposti.

*Comparirà una finestra di dialogo, che ti chiederà di collegare la tua DJ Console 4-Mx alla porta USB del tuo computer.* 

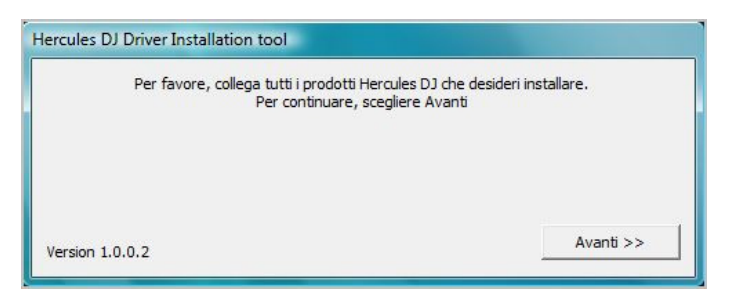

- Collega DJ Console 4-Mx alla porta USB del tuo computer, quindi clicca su **Avanti**.

*Il tuo computer individuerà automaticamente DJ Console 4-Mx e completerà la procedura di installazione dei driver necessari.* 

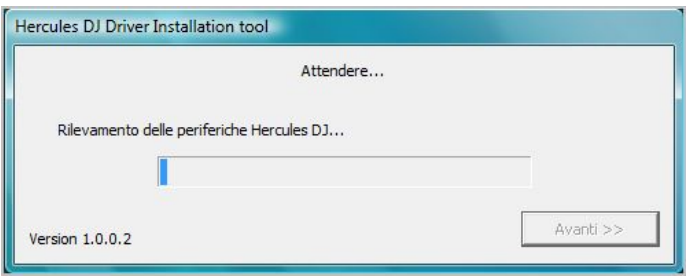

 $\Delta$ Ricorda che l'installazione dei driver potrebbero richiedere diverso tempo, a seconda delle prestazioni del tuo computer. Lascia che l'installazione prosegua e segui le istruzioni che compaiono sullo schermo.

*A installazione completata, comparirà un avviso.* 

*L'icona DJ Console 4-Mx comparirà nella Barra delle Applicazioni di Windows, accanto all'orologio, indicandoti che la tua DJ Console 4-Mx è stata installata correttamente ed è pronta all'uso:* 

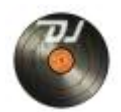

In Windows 7, per accettare che l'icona di DJ Console 4-Mx compaia nella Barra delle Applicazioni di Windows, dovrai cliccare sulla Barra stessa.

*A installazione completata, comparirà un avviso.* 

Ora puoi installare nel tuo computer il programma di mixaggio VirtualDJ DJC Edition:

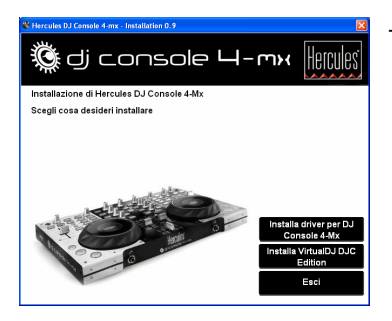

- Nel menu di installazione, clicca su **Installa VirtualDJ DJC Edition** e segui le istruzioni che appariranno sullo schermo.

*Il software verrà installato nel tuo computer. A installazione completata, sul tuo desktop comparirà l'icona di VirtualDJ.* 

- Fai doppio clic sull'icona di VirtualDJ ed inserisci il codice seriale di VirtualDJ, quindi clicca su **OK**. Il codice seriale di VirtualDJ è riportato su un adesivo con un codice a barre, presente sulla parte inferiore della tua DJ Console 4-Mx. Il formato del codice seriale di VirtualDJ è il seguente: XXXX-XXXX-XXXXX/4-Mx.

*Per ulteriori informazioni sulla configurazione della tua DJ Console 4-Mx, ti preghiamo di consultare il capitolo 5. Il pannello di controllo di DJ Console 4-Mx.* 

### *3.1.2. Installazione in Windows XP*

<span id="page-6-0"></span>*Non appena i file saranno stati copiati nel tuo computer, verranno installati i driver.* 

*Apparirà una finestra di dialogo, che ti chiederà di collegare la DJ Console 4-Mx alla porta USB del tuo computer.* 

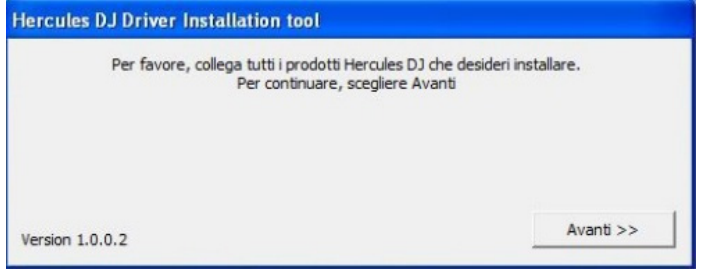

- Collega la DJ Console 4-Mx alla porta USB del tuo computer, quindi clicca su **Avanti**.

*Il tuo computer individuerà automaticamente la DJ Console 4-Mx e completerà la procedura di installazione dei driver necessari.* 

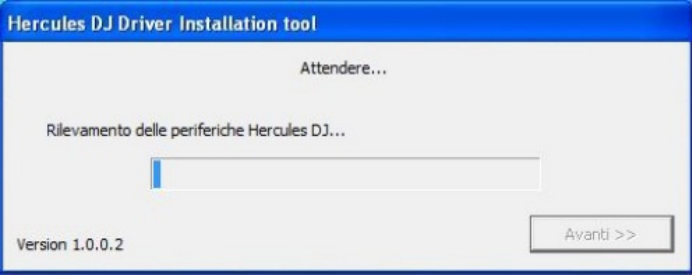

*NOTA: Non interagire con alcuna finestra di Windows sull'individuazione di nuovo hardware che possa comparire durante la procedura di installazione; queste finestre scompariranno autonomamente entro pochi istanti.* 

 Ricorda che l'installazione dei driver potrebbero richiedere diverso tempo, a seconda delle prestazioni del tuo computer. Lascia che l'installazione prosegua e segui le istruzioni che compaiono sullo schermo.

*A installazione completata, comparirà un avviso.* 

*Nella tua Barra delle Applicazioni di Windows apparirà l'icona DJ Console 4-Mx, accanto all'orologio; ciò significa che la DJ Console 4-Mx è installata e pronta all'uso:* 

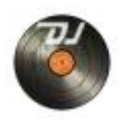

Ora puoi installare nel tuo computer il programma di mixaggio VirtualDJ DJC Edition:

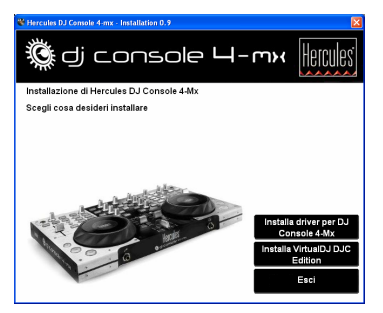

- Nel menu di installazione, clicca su **Installa VirtualDJ DJC Edition** e segui le istruzioni che appariranno sullo schermo.

*Il software verrà installato nel tuo computer. A installazione completata, sul tuo desktop comparirà l'icona di VirtualDJ.* 

- Fai doppio clic sull'icona di VirtualDJ ed inserisci il codice seriale di VirtualDJ, quindi clicca su **OK**. Il codice seriale di VirtualDJ è riportato su un adesivo con un codice a barre, presente sulla parte inferiore della tua DJ Console 4-Mx. Il formato del codice seriale di VirtualDJ è il seguente: XXXX-XXXX-XXXXX/4-Mx.

*Per ulteriori informazioni sulla configurazione della tua DJ Console 4-Mx, ti preghiamo di consultare il capitolo 5. Il pannello di controllo di DJ Console 4-Mx.* 

*3.1.3. Installazione su Mac* 

<span id="page-7-0"></span>*Apparirà una schermata di benvenuto, che ti mostrerà cosa verrà installato.* 

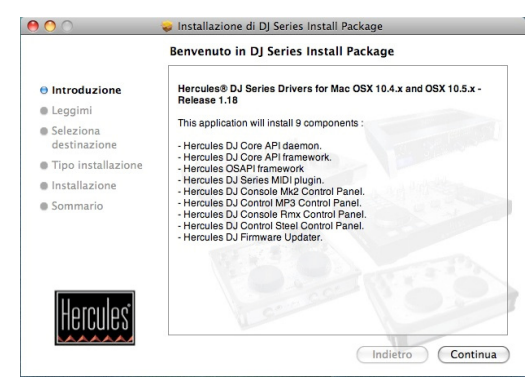

- Segui le istruzioni che compaiono sullo schermo.

 Se per il tuo sistema richiederà l'accesso come Amministratore, ti potrebbe essere richiesto di inserire la tua password.

*Non appena i file saranno stati copiati nel tuo computer, verranno installati i driver. Apparirà una finestra di dialogo, che ti chiederà di collegare la DJ Console 4-Mx alla porta USB del tuo computer.* 

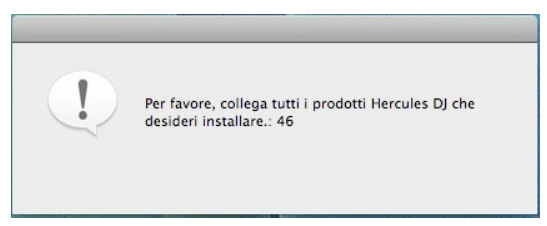

- Collega DJ Console 4-Mx alla porta USB del tuo computer.

*Il tuo computer individuerà automaticamente DJ Console 4-Mx e completerà la procedura di installazione dei driver necessari.* 

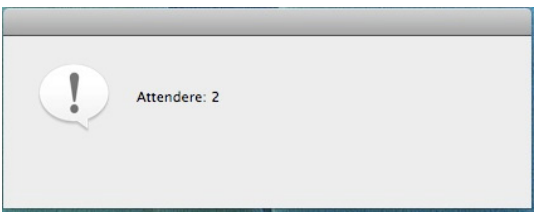

 Ricorda che l'installazione dei driver potrebbero richiedere diverso tempo, a seconda delle prestazioni del tuo computer. Lascia che l'installazione prosegua e segui le istruzioni che compaiono sullo schermo.

*A installazione completata, comparirà un avviso.* 

*Sul tuo desktop apparirà l'icona di DJ Console 4-Mx: ciò significa che la DJ Console 4-Mx è installata e pronta all'uso:* 

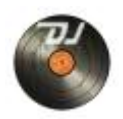

Ora puoi installare nel tuo computer il programma di mixaggio VirtualDJ DJC Edition:

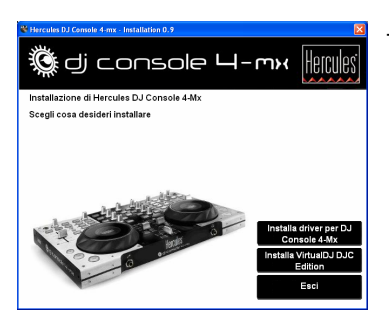

- Nel menu di installazione, clicca su **Installa VirtualDJ DJC Edition** e segui le istruzioni che appariranno sullo schermo.

*Il software verrà installato nel tuo computer.* 

- Per avviare il software VirtualDJ sul tuo Mac, accedi alle applicazioni **Applications** e scegli quindi **VirtualDJ**.

- Fai doppio clic sull'icona di VirtualDJ ed inserisci il codice seriale di VirtualDJ, quindi clicca su **OK**. Il codice seriale di VirtualDJ è riportato su un adesivo con un codice a barre, presente sulla parte inferiore della tua DJ Console 4-Mx. Il formato del codice seriale di VirtualDJ è il seguente: XXXX-XXXX-XXXXX/4-Mx.

*Per ulteriori informazioni sulla configurazione della tua DJ Console 4-Mx, ti preghiamo di consultare il capitolo 5. Il pannello di controllo di DJ Console 4-Mx.* 

### **3.2. Collegare e scollegare la tua DJ Console 4-Mx**

<span id="page-9-0"></span>La tua DJ Console 4-Mx può essere utilizzata in combinazione con un'altra scheda audio, sia interna che esterna, senza generare alcun tipo di conflitto nel tuo computer.

 Ricorda che nei sistemi operativi Windows, quando colleghi la tua DJ Console 4-Mx, questa diventa la scheda audio predefinita del sistema. La scheda audio precedentemente impostata come predefinita ritornerà ad essere tale quando scollegherai la DJ Console 4-Mx.

Di conseguenza, dopo averla installata correttamente, in qualsiasi momento potrai collegare e scollegare la tua DJ Console 4-Mx, anche a computer acceso, grazie alla sua funzione USB hotplug (in ogni caso, non dovresti mai farlo mentre DJ Console 4-Mx sta riproducendo o registrando della musica, altrimenti l'applicazione si chiuderà e apparirà un messaggio di errore).

# <span id="page-10-0"></span>**4. INTRODUZIONE**

### **4.1. Il pannello superiore**

<span id="page-10-1"></span>La tua DJ Console 4-Mx è dotata di numerosi controlli che ti permettono di interagire con il software DJ. Tramite il software DJ, puoi controllare fino a un massimo di 4 banchi indipendenti. Qui di seguito sono riportate le descrizioni delle funzioni predefinite associate a ciascun controllo.

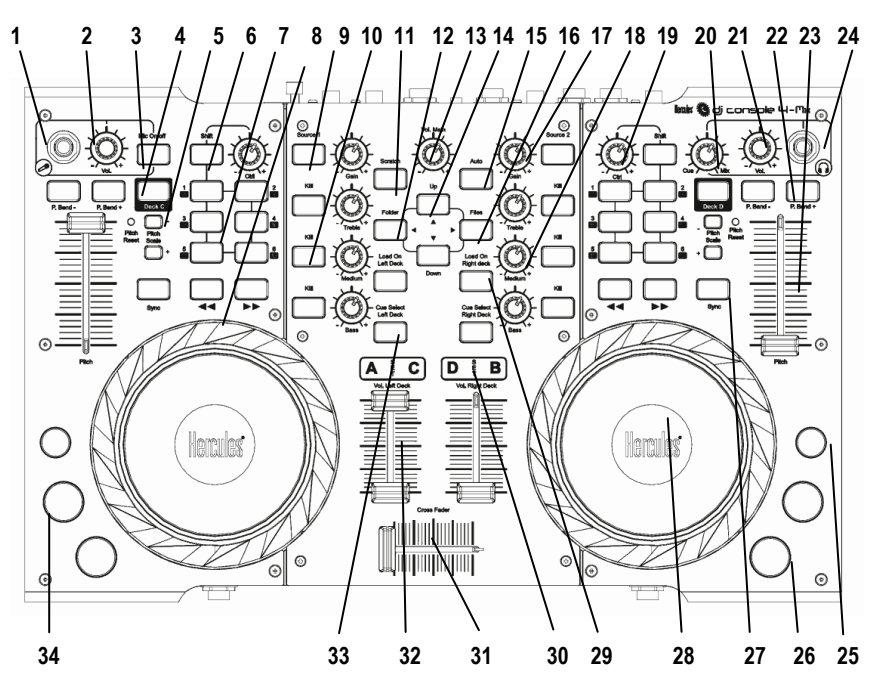

- **1.** Ingresso microfono (jack da 1/4" / 6,35mm)
- **2.** Manopola controllo volume microfono
- **3.** Pulsante microfono on/off
- **4.** Pulsante **Deck Switch**: a seconda della modalità scelta tramite il pannello di controllo, premendo questo pulsante: ti sposterai tra i banchi A e C, o B e D (nella modalità predefinita a 4 banchi); accederai ad una seconda serie di pulsanti per il banco in questione (in modalità a 2 banchi estesa); oppure non otterrai alcun effetto (in modalità base a 2 banchi). Per ulterior informazioni, ti preghiamo di consultare il paragrafo 5.3.1. La pagina **Avanzate**.
- **5.** Pulsanti **Pitch Scale** (**Scala Tonalità**): nel software DJ, aumentano o diminuiscono la scala della tonalità (ad esempio, nel software VirtualDJ, si può portare l'intervallo della scala della tonalità dal 6% al 12%) **Consiglio: per ripristinare la tonalità, premi simultaneamente i pulsanti Pitch Scale – e Pitch Scale +:** il fader virtuale della tonalità ritornerà in posizione centrale (mentre il fader hardware non si muoverà).
- **6.** Pulsante **Shift**: converte i pulsanti 1-6, del banco in questione, nei pulsanti 7-12, offrendo così l'equivalente di 12 pulsanti per banco.
- **7.** Pulsanti 1-2-3-4-5-6: in modalità loop, attiva dei loop basati su diversi numeri di beat; in modalità effetti, applica l'effetto corrispondente. Funzioni incluse: loop in, loop out, hot cue 1/2/3/4, registrazione campionature, riproduci campionatura e 4 effetti
- **8.** Avanti e indietro veloce: navigazione veloce all'interno della traccia audio
- **9.** Premilo per passare dai file audio per computer ad una sorgente audio esterna per il banco in questione
- **10.** Pulsanti **Kill**: premilo per tagliare/ripristinare le frequenze alte, medie e basse, rispettivamente
- **11.** Pulsante **Scratch**: attiva o disattiva la modalità scratch
- **12.** Pulsante **Folder** (**Cartella**): esplora il contenuto della cartella superiore; funge inoltre tasto freccia sinistra
- **13.** Manopola volume principale
- **14.** Pulsanti **Up** (**Su**) e **Down** (**Giù**): premili per navigare all'interno dei menu
- **15.** Pulsante **Auto**: attiva la funzione "mix next", mixando automaticamente la traccia successiva, impostandone la riproduzione
- **16.** Pulsante **Files**: esplora il contenuto della cartella attualmente selezionata; funge inoltre tasto freccia destra
- **17.** Imposta il guadagno per il banco corrispondente
- **18.** Aumenta o diminuisce le frequenze Alte/Medie/Basse
- **19.** Ruotalo per modulare l'effetto o il loop selezionato
- **20.** Manopola **Cue/Mix**: regola il mix della musica riprodotta dale tue cuffie ovvero la traccia che stai preparando basandoti sul mix generale
- **21.** Regola il volume delle tue cuffie
- **22.** Pitch bend: riduce (-) o aumenta (+) la velocità (ovvero la tonalità) di una traccia, per un mix più accurato
- **23.** Fader Pitch: regola la velocità di riproduzione della traccia per il banco corrispondente
- **24.** Ingresso cuffie (jack da 1/4" / 6,35mm)
- **25.** Pulsante Stop: interrompe la riproduzione della traccia caricata nel banco corrispondente
- **26.** Play/Pausa
- **27.** Pulsante **Sync** (**Sincronizza**): sincronizza i beat con quelli della traccia attualmente caricata sul banco opposto a quello da te utilizzato, qualora i beat di riferimento si trovino nell'intervallo della tonalità (qualora i beat di riferimento dovessero risultare troppo lontani, prima di premere il pulsante **Sync** dovrai aumentare la scala della tonalità)
- **28.** Manopola rotante in stile vinile con touch detection: quando la manopola rotante viene premuta, si accende una luce blu posta al centro della manopola stessa
- **29.** Carica la traccia selezionata nel banco in questione
- **30.** Indicatori di banco: si accendono per indicare quale banco sia attualmente in uso
- **31.** Cross fader per un mix tra i banchi più sfumato
- **32.** Fader del volume: controllo del volume del banco corrispondente
- **33.** Pulsante **Cue Select**: attiva l'anteprima in cuffia per il banco corrispondente
- **34.** Pulsante **Cue**: imposta un cue point (un segnaposto all'interno della traccia) per il banco corrispondente

 Queste sono le descrizioni delle funzioni predefinite di DJ Console 4-Mx con il software VirtualDJ; queste funzioni potrebbero variare a seconda dell'applicazione che utilizzi.

 Ricorda che la manopola **Cue/Mix** è una funzione esclusivamente di tipo software (e non hardware). Per cui, utilizzando il software VirtualDJ, la manopola funzionerà come descritto in precedenza; viceversa, quando non si utilizzano software DJ, a questa manopola non corrisponde alcuna funzione – finché non le assegnerai una funzione "Cue to Mix" nella tua mappatura.

# **4.2. Il pannello posteriore**

<span id="page-12-0"></span>DJ Console 4-Mx è dotata di un connettore USB posto nella parte posteriore, tramite il quale potrai collegarla al tuo computer. Dato che DJ Console 4-Mx è alimentata tramite bus USB, non è richiesto alcun tipo di alimentazione esterna.

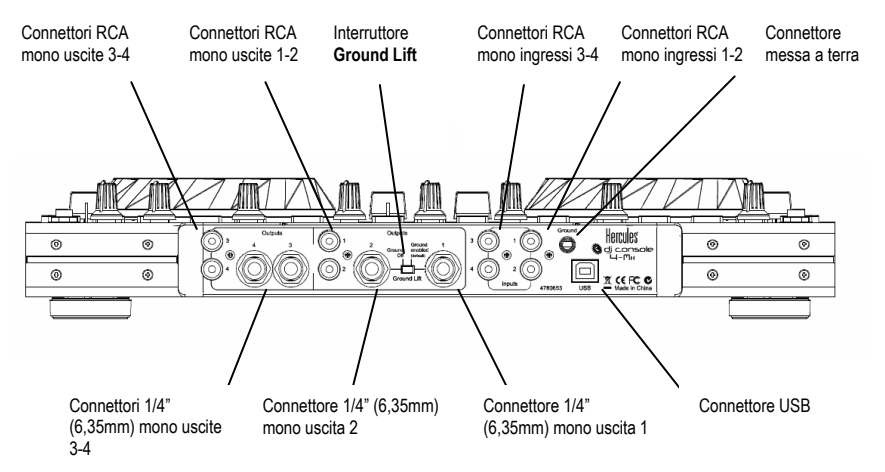

**LED indicatori del livello in ingresso:** questi LED visualizzano il livello sonoro degli ingressi corrispondenti (livello phono = arancione; livello linea consumer = rosso ; livello linea pro = blu; livello linea boosted = blu).

 Se si collega un microfono, questo può essere utilizzato unicamente tramite i canali in ingresso 1-2 (vedi la descrizione del pannello frontale, qui di seguito). Per ulteriori informazioni sulla scelta dei livelli per gli ingressi 1-2 e 3-4, consulta per favore il paragrafo 5.3.1. Impostazioni generali del pannello di controllo.

 L'interruttore **Ground Lift** (**Messa a terra**), disponibile per i connettori mono da 1/4" (6,35mm) delle uscite 1 e 2, può essere utilizzato nel caso in cui delle cariche statiche disturbino il collegamento tra la console e un amplificatore. In una stanza dotata di un adeguato impianto elettrico, è consigliabile, nonché più sicuro, tenere l'interruttore **Ground Lift** in posizione Off (posizione predefinita). L'interruttore **Ground Lift** non è attivo sulle uscite RCA 1-2.

# **4.3. Il pannello frontale**

<span id="page-13-0"></span>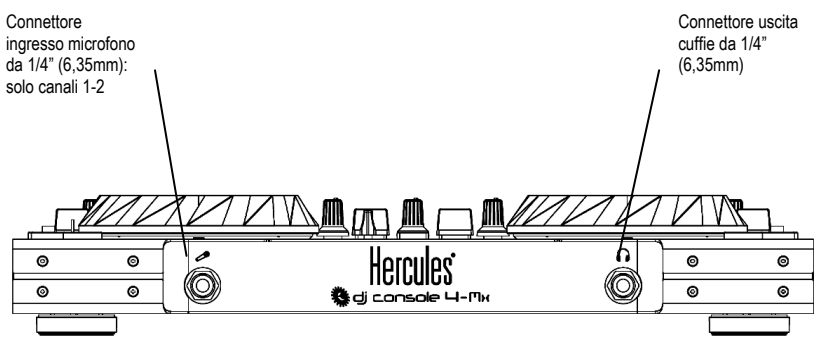

**Cuffie:** quando utilizzi le cuffie, queste vengono automaticamente associate ai canali 3-4; in ogni caso, potrai comunque associarle ai canali 1-2. Per ulteriori informazioni, consulta il paragrafo 5.3.4. Scheda **Avanzate**.

 Prima di utilizzare la tua DJ Console 4-Mx per la prima volta, dovrai sbloccare le manopole rotanti: i blocchi delle manopole rotanti si trovano nella parte inferiore del controller; sono stati inseriti per evitare che le manopole rotanti si muovessero durante la spedizione. Se i blocchi sono INSERITI, potrai ruotare le manopole rotanti, ma non potrai premerle: la funzione di touch detection è pertanto disattivata.

# <span id="page-13-1"></span>**5. IL PANNELLO DI CONTROLLO DI DJ CONSOLE 4-MX**

# **5.1. Accedere al pannello di controllo su PC**

<span id="page-13-2"></span>Nella parte destra della tua Barra delle Applicazioni, accanto all'ora del sistema, è presente

un'icona raffigurante la tua DJ Console 4-Mx: . Per aprire il pannello di controllo di DJ Console 4-Mx, non devi far altro che cliccare col pulsante sinistro sull'icona.

In Windows, questa icona racchiude tutti i prodotti Hercules DJ installati nel tuo sistema. Puoi selezionare il pannello di controllo della tua DJ Console 4-Mx cliccando con il tasto destro sull'icona e scegliendo quindi **Select Device** (**Seleziona Periferica**).

Cliccando con il tasto destro sull'icona, potrai inoltre scegliere di aprire il pannello di controllo (in alternative al clic con il sinistro sull'icona nella Barra delle Applicazioni, così come descritto in precedenza), ottenere informazioni sull'hardware della tua DJ Console 4-Mx, verificare la disponibilità di aggiornamenti per la tua DJ Console 4-Mx, oppure uscire dal pannello di controllo. Ricorda che, per verificare la disponibilità di aggiornamenti, devi disporre di una connessione a internet attiva.

Per verificare la disponibilità di aggiornamenti per la tua DJ Console 4-Mx:

- Clicca con il destro sull'icona DJ Console 4-Mx nella Barra delle Applicazioni e seleziona **Check for updates (Verifica aggiornamenti)**.

- Qualora il tuo sistema te lo chiedesse, permetti al tuo computer di accedere al server FTP di Guillemot FTP.

*Qualora non fosse disponibile alcuna nuova versione, un messaggio ti comunicherà che stai già utilizzando l'ultima versione. Se fosse disponibile una nuova versione, questa verrà scaricata e installata automaticamente.* 

- Per installare l'aggiornamento della tua DJ Console 4-Mx, segui le istruzioni che appariranno sullo schermo.

# **5.2. Accedere al pannello di controllo su Mac**

<span id="page-14-0"></span>- Accedi al pannello di controllo facendo doppio clic sull'icona presente sul tuo desktop.

# **5.3. Utilizzo del pannello di controllo di DJ Console 4-Mx**

<span id="page-14-1"></span>Tramite il pannello di controllo puoi controllare svariate impostazioni della tua DJ Console 4-Mx. Nei paragrafi seguenti verranno analizzate le diverse funzioni del pannello di controllo, nonché le differenze esistenti tra le versioni PC e Mac.

*5.3.1.Impostazioni generali del pannello di controllo* 

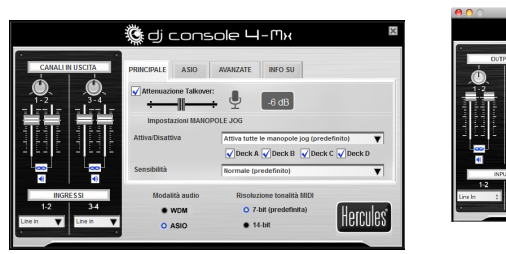

- **Canali in uscita**: vi sono 2 coppie di slider software (1-2, 3-4), che fungono da controlli per il volume principale delle corrispondenti uscite. Puoi modificare il bilanciamento (sinistra/destra) utilizzando l'apposita manopola posta al di sopra di ciascuna coppia di slider per i canali in uscita. Per attivare/disattivare il movimento combinato degli slider (rispetto al normale movimento indipendente), puoi utilizzare l'icona a forma di catena posta al di sotto degli slider. Puoi anche disattivare le uscite cliccando l'icona del volume posta al di sotto dell'icona a forma di catena.

- **Canali in ingresso**: puoi selezionare il livello in ingresso più appropriato per i canali in ingresso 1-2 e 3-4: microfono, livello phono, livello linea consumer (-10dBv), livello linea pro (+4dBu) o livello linea boosted (+8dBu) per i canali 1-2; e livello phono, livello linea consumer, livello linea pro o livello linea boosted (+8dBu) per i canali 3-4 (pertanto, potrai utilizzare un microfono soltanto sui canali 1-2, e non sui canali 3-4). Seleziona il livello in ingresso più adatto rispetto al livello in uscita della sorgente sonora collegata ai canali in ingresso 1-2 e 3-4.

Ricorda che, mentre stai registrando i suoni provenienti dal tuo microfono, perderai temporaneamente l'uso degli ingressi 1-2. Utilizzando la funzione talkover per il tuo microfono,

<span id="page-14-2"></span>**PC** Mac **Mac Mac** 

 $-6$  dB KA V Deck B V D

Hercules

▒ dj console 4-Mx

**FRANÇAIS FRANÇAIS** 

la tua voce verrà mixata via hardware e potrai continuare ad utilizzare gli ingressi 1-2; tuttavia, con questa configurazione non potrai registrare i suoni provenienti dal tuo microfono.

- **Modalità audio** (solo per Windows, non disponibile su Mac): ti permette di selezionare la modalità audio più appropriata per le applicazioni che desideri utilizzare:
	- questa modalità quando utilizzi dei lettori multimediali, quando guardi dei filmati, eccetera. - **WDM** è la modalità audio standard per Windows, chiamata anche DirectSound. Seleziona
	- **ASIO** funziona soltanto con applicazioni che supportano questa modalità di driver (per ulteriori informazioni, consulta il paragrafo 5.3.3. Scheda **ASIO**).

VirtualDJ passa automaticamente alla modalità ASIO, ma se stai utilizzando altri programmi, prima di aprire VirtualDJ dovrai passare alla modalità ASIO manualmente. Puoi passare da una modalità all'altra solo a riproduzione musicale interrotta.

- **Seleziona periferica** (solo Mac): se hai collegato al tuo Mac più di un controller DJ Console 4- Mx, da qui puoi accedere ai relativi pannelli di controllo.
- **Risoluzione tonalità MIDI**: il valore predefinito è 7-bit. Quando il software viene avviato, VirtualDJ passa automaticamente alla modalità a 14-bit, per poi tornare alla modalità a 7-bit quando il software viene chiuso.

### *5.3.2. Scheda Principale*

- <span id="page-15-0"></span>- Tramite questa scheda, puoi attivare/disattivare o regolare il livello di attenuazione per la funzione talkover, ovvero di quanto debba essere ridotto il volume della musica quando attivi il pulsante **Mic On/Off** per parlare con il tuo microfono (-6dB è il livello predefinito).
- <span id="page-15-1"></span>- Tramite questa scheda puoi anche disattivare o riattivare le manopole rotanti, regolandone l'intensità. Come impostazione predefinita, sono attive tutte le manopole rotanti; selezionando la modalità personalizzata, per default risultano attive e sole manopole dei Banchi A e B; tuttavia, potrai modificare questa impostazione secondo le tue necessità.

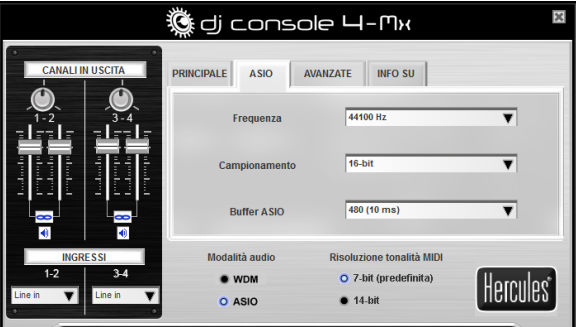

*5.3.3. Scheda ASIO (non disponibile su Mac)* 

"Audio Stream Input/Output" è un protocollo multi-canale per il trasferimento di segnali sonori, sviluppato dalla società Steinberg. Permette ad un vasto numero di programmi di interagire con diverse schede audio, riconoscendone tutti gli ingressi e tutte le uscite disponibili, con bassa latenza. La tua DJ Console 4-Mx è ASIO 2.0 compatibile.

In modalità ASIO, puoi regolare i seguenti parametri: **Frequenza**, **Campionamento**, **Buffer ASIO**.

- La configurazione predefinita corrisponde alla modalità a 44100Hz (44.1kHz)/16-bit. La migliore configurazione audio per VirtualDJ corrisponde alla configurazione predefinita, che garantisce il miglior tempo di risposta. Nel caso di software per i quali non siano così importanti i tempi di risposta, in Windows (ASIO) potrai riprodurre la musica in modalità a 24 bit (44,1kHz o 48kHz).
- Il parametro più importante è la dimensione del buffer ASIO. Il valore predefinito è 480 (10ms), il dei disturbi nell'audio (come scariche statiche o crackling), aumenta o riduci la dimensione del buffer ASIO finché non trovi l'impostazione più adatta per il tuo computer (non esistono valori che rappresenta un buon valore medio per la maggior parte dei computer. Qualora riscontrassi ideali, anche perché tutti i computer hanno configurazioni diverse tra loro).
- È possibile modificare i parametri ASIO sono se l'applicazione non è in uso.
- <span id="page-16-0"></span>- Ricorda che, selezionando la modalità a 24-bit, gli ingressi 3-4 non saranno disponibili.

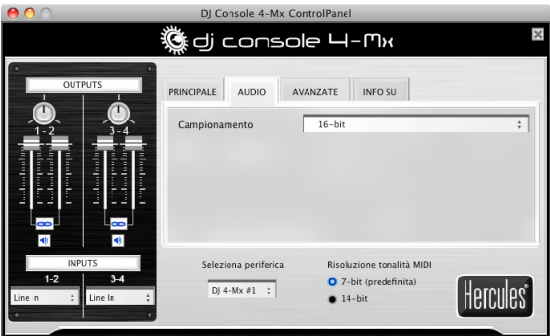

### *5.3.4. Scheda Audio (not disponibile su PC)*

Nella pagina **Audio** (solo per Mac), puoi cambiare la dimensione della campionatura, dal valore predefinito (16-bit) a 24-bit. La migliore impostazione audio per VirtualDJ corrisponde al valore predefinito 16-bit/44,1kHz, che garantisce il miglior tempo di risposta. Nel caso di software per i quali non siano così importanti i tempi di risposta, in Mac OS (Core Audio) potrai riprodurre la musica in modalità a 24 bit (44,1kHz o 48kHz).

### <span id="page-17-0"></span>*5.3.5. Scheda Avanzate*

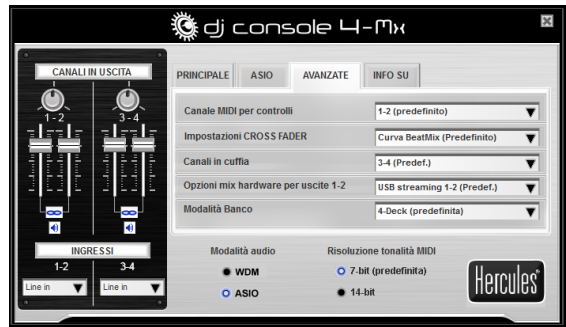

- Tramite questa scheda puoi impostare il **canale MIDI per controlli** (1 è il canale predefinito), nel caso in cui si presentino dei conflitti tra la tua DJ Console 4-Mx e un'altra periferica MIDI. Se nel tuo sistema risultasse installata più di una periferica Hercules, i numeri dei canali MIDI vengono assegnati in ordine di collegamento, ossia in ordine crescente (1-2, 3-4 e via di seguito, fino a 16).
- Puoi regolare la **curva del Crossfader** secondo le tue preferenze (**Curva BeatMix** è il valore predefinito). Le diverse impostazioni disponibili influiscono sul risultato generato dal cross fader quando questo viene spostato da una parte all'altra, rispetto alla posizione centrale: a seconda di come stai mixando, potresti desiderare che l'azione del cross fader risulti più o meno precisa nel momento in cui allontani il cross fader dalla posizione centrale (ad esempio, spostando, anche leggermente, il cross fader verso sinistra, il risultato potrebbe essere uguale a quello che si ottiene normalmente spostandolo totalmente a sinistra; e lo stesso per la destra). Puoi provare i diversi tipi di curve disponibili, passando facilmente da una all'altra, a seconda del tipo di mix che stai realizzando in quel preciso momento.
- I **canali in cuffia** predefiniti corrispondono ai canali in uscita 3-4. Se preferisci, puoi associare le tue cuffie ai canali in uscita 1-2; così facendo, tuttavia, con le tue cuffie potrai ascoltare il mix e non l'anteprima della tua prossima traccia.
- Le **Opzioni mix hardware per uscite 1-2** ti permettono di scegliere in che modo verrà effettuato il mixaggio hardware dell'uscita 1-2: **USB streaming 1-2 (predefinito)**, Streaming USB 1-2 più il tuo microfono, oppure streaming USB 1-2 più linea in ingresso 1-2.

 **USB streaming 1-2 (Predef.)** dovrebbe essere sempre utilizzato per le normali operazioni (ovvero con software DJ). L'USB streaming 1-2, assieme al tuo microfono o agli ingressi di linea 1-2, invia il segnale della sorgente selezionata direttamente all'uscita principale, mixandolo con il segnale audio standard. Ciò è molto simile alla funzione talkover, ma senza attenuazione.

- **Modalità Banco**: il valore predefinito corrisponde a 4 banchi (Banchi A/C, B/D), il che ti permette di controllare 4 banchi indipendenti. In modalità a 4 banchi, ogni controllo di ciascun banco fisico (pulsanti di trasporto, manopole rotanti, fader, manopole) e ogni controllo dei canali destro e sinistro del mixer (fader del volume, controlli di equalizzazione e Kill), è in grado di inviare 2 comandi a seconda dello stato dei banchi virtuali associati.

Se lo desideri, puoi selezionare anche la **modalità estesa a 2 banchi**, grazie alla quale i Banchi C e D fungono da pulsanti "shift", che convertono i pulsanti del banco in questione in nuovi pulsanti, senza influire minimamente sull'area di mixaggio, sulle manopole rotanti e sui pulsanti Play, Cue e Stop.

<span id="page-18-0"></span>Se lo desideri, puoi selezionare anche la **modalità di base a 2 banchi**, con la quale risultano attivi i soli Banchi A e B (ad ogni controllo viene associata un'unica funzione).

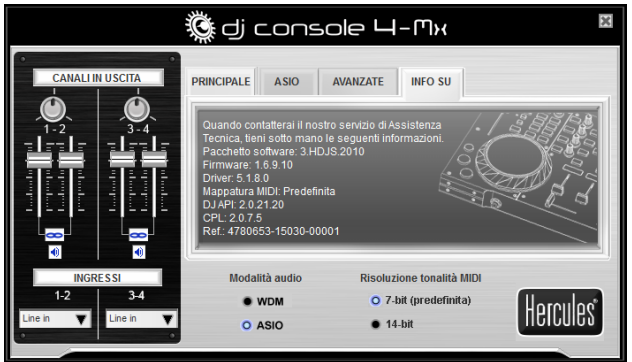

*5.3.6. Scheda Info su*

- Questa scheda riporta tutte le informazioni relative alle versioni del pacchetto software, del firmware, dei driver, della mappatura MIDI, delle DJ API e del pannello di controllo da te utilizzati. Qualora dovessi contattare l'assistenza tecnica, riporta queste informazioni.

# <span id="page-18-1"></span>**6. OPZIONI DELLE USCITE**

Per il collegamento degli altoparlanti, sono disponibili due tipi di connettori: RCA e jack da 1/4" (6,35mm). I connettori RCA sono uscite mono, ciascuna delle quali corrisponde ad un canale (sinistro = bianco e rosso = destro). Anche i connettori jack da 1/4" (6,35mm) sono uscite di tipo mono.

Scegli il tipo di connettore in base al tipo di apparecchiatura che desideri collegare. In genere, le uscite 1-2 vengono utilizzate per far ascoltare al pubblico, in tempo reale, i tuoi mix, mentre le uscite 3-4 vengono utilizzate per monitorare o collegare un mixer esterno.

### **6.1. Collegare gli altoparlanti e/o un mixer esterno alla tua DJ Console 4-Mx**

<span id="page-18-2"></span>Grazie all'accluso software VirtualDJ, potrai, ad esempio, far ascoltare il tuo mix al pubblico utilizzando un impianto hi-fi collegato alle uscite 1-2 della tua DJ Console 4-Mx, ottenendo nel contempo un'anteprima dei brani successivi tramite le uscite 3-4, ascoltandola tramite le tue cuffie o altoparlanti dedicati al monitoraggio.

La versione di VirtualDJ acclusa è pre-configurata per funzionare unicamente con la scheda audio integrata in DJ Console 4-Mx. Pertanto, non sarà possibile utilizzare la scheda audio standard del tuo computer o altoparlanti integrati. Una coppia di altoparlanti **DEVE** essere collegata all'uscita 1-2 posta sul retro della tua DJ Console 4-Mx.

- Assicurati che il tuo computer e le altre periferiche audio siano spenti.
- Collega il tuo set principale di altoparlanti ai connettori RCA **Output 1**-**2** (il connettore **1** corrisponde all'altoparlante sinistro, il connettore **2** all'altoparlante destro) oppure ai connettori jack **Output 1**-**2** da 1/4" (6,35mm).
- I connettori RCA Output 3-4 diffondono i medesimi canali riprodotti dalle cuffie e possono essere utilizzati per collegarvi degli altoparlanti per il monitoraggio (utilizzati dai DJ nei club come, ad esempio, soluzione alternativa alle cuffie quando si mixa in un ambiente chiuso e separato dal pubblico da un vetro); oppure, se hai deciso di passare al software VirtualDJ Pro, puoi utilizzare i connettori RCA Output 3-4 per collegarvi un mixer esterno, separando così la riproduzione del brano nel Banco A, tramite le uscite 1-2, da quella del brano nel Banco B, riprodotta tramite le uscite 3-4.

*I tuoi altoparlanti e/o il tuo mixer esterno sono ora pronti per essere utilizzati con la tua DJ Console 4-Mx.* 

# **6.2. Collegamento delle cuffie**

<span id="page-19-0"></span>La tua DJ Console 4-Mx è dotata di un connettore per cuffie, posto sul pannello frontale. Le cuffie sono associate, per default, ai canali 3-4; tuttavia, potrai comunque associarle ai canali 1-2 (per ulteriori informazioni**,** consulta il paragrafo 5.3.4. Scheda **Avanzate**). La console è stata progettata per funzionare con cuffie per DJ (stereo, con impedenza da 16 a 64 ohm).

# <span id="page-19-1"></span>**7. OPZIONI DEGLI INGRESSI**

### **7.1. Collegamento di sorgenti sonore esterne**

<span id="page-19-2"></span>La tua DJ Console 4-Mx ti permette di collegare virtualmente qualsiasi tipo di sorgente audio analogica tu voglia utilizzare, compresi i giradischi in vinile. Qualora passassi a VirtualDJ Pro (non incluso in questa confezione), per controllare i file musicali presenti nel tuo computer, potresti perfino utilizzare dischi in vinile o CD time-coded, toccando con mano l'esperienza di mix definitiva, unendo quanto di meglio hanno oggi da offrire i mondi analogico e digitale. Ora puoi divertirti a mixare degli ibridi, unendo tracce audio per computer su un banco ad una sorgente sonora analogica collegata all'altro banco.

La tua DJ Console 4-Mx è dotata di 2 ingressi audio stereo posti sul pannello posteriore (2 coppie di 2 connettori RCA mono). Non devi far altro che scegliere il tipo di sorgente sonora, tramite il pannello di controllo di DJ Console 4-Mx – livello phono, livello linea consumer (-10dBv), livello linea pro (+4dBu) o livello linea boosted (+8dBu) – e collegare quindi la sorgente audio in questione ai connettori RCA bianco (sinistro) e rosso (destro): Ingressi 1-2 per il Banco A, Ingressi 3-4 per il Banco B. In questo modo, potrai sostituire la traccia audio per computer riprodotta dal Banco A con la musica proveniente dagli Ingressi 1-2, e sostituire la traccia audio per computer riprodotta dal Banco B con la musica proveniente dagli Ingressi 3-4.

Assicurati di selezionare, tramite il pannello di controllo, il tipo di sorgente audio utilizzata (ovvero il livello in uscita della periferica che stai per collegare) prima di collegare quest'ultima, e non dopo che questa sia stata collegata. In questo modo, eviterai qualsiasi tipo di problema relativo alla distorsione dei suoni.

Inoltre, potrai equalizzare e regolare il volume delle tue sorgenti audio esterne, proprio come si trattasse di una traccia audio per computer (per regolare il volume di ciascun banco, puoi utilizzare le manopole **Gain** (**Guadagno**) del software VirtualDJ). Ciò garantisce mix più fluidi e offre pieno controllo sulle sonorità dei tuoi mix.

Tramite il pannello di controllo di DJ Console 4-Mx, puoi selezionare il livello in ingresso di ciascun banco (livello phono, livello linea consumer, livello linea pro o livello linea boosted), compatibilmente con il livello in uscita della periferica che stai collegando. Per ulteriori informazioni**,** consult ail paragrafo 5.3.1. Impostazioni generali del pannello di controllo.

 Assicurati di selezionare il livello in ingresso più adatto alla periferica che stai collegando; altrimenti, rischi di danneggiare le tue apparecchiature.

Se stai utilizzando un giradischi con un cavo di messa a terra:

- Nel pannello di controllo di DJ Console 4-Mx, seleziona il livello in ingresso **Phono** per il banco in questione.
- Collega il cavo di messa a terra del tuo giradischi all'apposito connettore posto sul pannello posteriore di DJ Console 4-Mx. La messa a terra consente di eliminare le interferenze che altrimenti si genererebbero utilizzando dei giradischi, offrendoti così un suono chiaro e cristallino. Al connettore di messa a terra della tua DJ Console 4-Mx, puoi collegare tranquillamente 2 cavi di messa a terra di 2 giradischi diversi.

Per controllare l'audio in ingresso di un banco, puoi utilizzare il rispettivo pulsante **Source**  (**Sorgente**) di DJ Console 4-Mx (**Source 1** per il Banco A, **Source 2** per il Banco B). Per default, gli ingressi sono impostati sulle tracce audio provenienti dal computer: per passare alla sorgente

sonora esterna, non devi far altro che premere il pulsante **Source**. Per disattivare la sorgente sonora esterna e tornare all'audio proveniente dal computer, premi nuovamente il pulsante in questione (consulta il paragrafo 8.7. Pulsanti Source).

### **7.2. Collegamento di un microfono**

<span id="page-21-0"></span>La tua DJ Console 4-Mx è dotata di un connettore jack mono da ¼" (6,35mm), posto sul pannello frontale. Ti consigliamo di utilizzare un microfono vocale con impedenza compresa tra 1 e 64 ohm. Puoi utilizzare il tuo microfono per parlare sopra la musica e comunicare così con il tuo pubblico (mixando l'ingresso del microfono con le uscite audio 1-2, ad esempio), oppure per sostituire con la tua voce la musica proveniente dal Banco A.

Per accendere/spegnere il microfono, premi il pulsante **Mic On/Off** della tua DJ Console 4-Mx. Puoi regolare il volume in ingresso del tuo microfono utilizzando la manopola del volume.

 Ricorda che i microfoni che richiedono **un'alimentazione phantom** non sono supportati da DJ Console 4-Mx.

Per accendere o spegnere il microfono, premi il pulsante **Mic On/Off** della tua DJ Console 4-Mx. Per regolare il volume in ingresso del tuo microfono, puoi utilizzare l'apposita manopola del volume.

DJ Console 4-Mx offre una funzione talkover per l'ingresso del microfono, che reduce automaticamente il livello della musica in riproduzione, in modo tale che tu possa essere ascoltato al meglio quando parli. A ingresso microfono disattivato, viene immediatamente ripristinato il livello originale della musica.

Per ulteriori informazioni sulla regolazione della funzione di attenuazione talkover e sull'uso del microfono, consulta il paragrafo 5.3.2. Scheda **Principale**.

# <span id="page-21-1"></span>**8. FUNZIONI DI DJ CONSOLE 4-MX**

# **8.1. Manopole rotanti**

<span id="page-21-2"></span>Le manopole rotanti della tua DJ Console 4-Mx emulano il funzionamento dei giradischi: girando una manopola rotante, potrai scratchare o spostare il cursore avanti o indietro all'interno di una traccia musicale, consentendoti così si scegliere il cue point dal quale far partire la riproduzione del brano per il tuo pubblico.

Le manopole rotanti sono piuttosto ampie (12cm di diametro – come un CD) e sono touch sensitive, ovvero rilevano la pressione esercitata su di esse dalla tua mano, permettendoti di scratchare proprio come se la tua mano stesse fisicamente bloccando l'ascolto di un disco in vinile. Per visualizzare il touch detection, proprio al centro della manopola rotante si accende una luce blu. Inoltre, le manopole rotanti sono molto precise: la loro rotazione viene misurata utilizzando 256 valori per rivoluzione (giro completo).

Le manopole rotanti hanno una doppia funzione: puoi semplicemente ruotarle e sfruttare le funzioni di navigazione (agendo sui lati delle manopole o comunque senza esercitare una pressione troppo forte sulla parte superiore); oppure puoi premere la parte superiore delle manopole e scratchare.

Tramite il pannello di controllo, puoi regolarne la sensibilità: puoi decidere di mantenere la sensibilità predefinita, oppure dividere quest'ultima per 2 o per 4, in modo tale da ridurre la sensibilità. Tramite il pannello di controllo è anche possibile disattivare le manopole rotanti. Per ulteriori informazioni, consulta il paragrafo 5.3.2. Scheda **Principale**.

Puoi utilizzare il pulsante **Scratch** per cambiare la funzione delle manopole rotanti (la modalità predefinita è la modalità scratch): premi il pulsante per passare alla modalità di ricerca, che ti permette di muoverti Avanti o indietro all'interno della traccia. Per tornare alla modalità predefinita di scratch, premi nuovamente il pulsante.

Puoi utilizzare le manopole rotanti anche per navigare all'interno degli elenchi musicali. Quando navighi all'interno di una cartella contenente svariati file musicali, per muoverti più rapidamente al suo interno puoi semplicemente girare la manopola rotante tenendo premuto il pulsante Su o Giù della tua console.

# **8.2. Fader (slider)**

### <span id="page-22-0"></span>**Cross fader**

La tua DJ Console 4-Mx può riprodurre una traccia audio stereo per ogni banco (ovvero, simultaneamente, 2 tracce musicali stereo). Il cross fader si sposta tra il banco di destra e il banco di sinistra, consentendo al DJ di regolare il mix tra le due tracce 2.

Spostando il cross fader totalmente a sinistra, si otterrà un mix (ossia la musica ascoltata dal pubblico) proveniente al 100% dal banco di sinistra: il pubblico non ascolterà la traccia riprodotta dal banco di destra. Lasciando il cross fader al centro, si otterrà una musica proveniente al 50% da lbanco di sinistra e per il restante 50% dal banco di destra; e così via.

### **Fader del volume**

Il fader del volume del banco di sinistra regola il volume della musica riprodotta dal Banco A o C, mentre il fader del volume del banco di destra regola il volume della musica riprodotta dal Banco B o D.

Modificando il volume dei vari banchi, potrai controllare le transizioni tra i 4 diversi banchi.

Qualora il volume di uno dei banchi risultasse non sufficientemente alto, nonostante il relativo slider del volume si trovi al massimo livello, puoi aumentare il massimo volume del banco semplicemente agendo sulla manopola **Gain** del banco in questione in VirtualDJ.

## **8.3. Pulsanti Play/Pausa e Cue**

<span id="page-23-0"></span>Questi pulsanti sono disponibili per i 2 o i 4 banchi dell'area centrale di mix della tua DJ Console 4-Mx.

- **Play/Pausa**: avvia la riproduzione della musica, oppure interrompe la riproduzione del brano nel punto in cui ci si trova in quel dato momento.
- **Cue**: posiziona un cue point (un segnaposto dal quale far partire la riproduzione del brano) nel punto del brano attualmente in riproduzione.

### **8.4. Pulsante Stop**

<span id="page-23-1"></span>Il pulsante Stop arresta la riproduzione della traccia caricata nel banco corrispondente.

### **8.5. Pulsanti Avanti e Indietro veloce**

<span id="page-23-2"></span>Questi pulsanti, posti appena al di sopra delle manopole rotanti di entrambi i banchi, ti permettono di spostarti rapidamente all'interno delle tracce musicali: premi il pulsante corrispondente per avanzare o tornare indietro rapidamente all'interno di un traccia (in questo modo, trovare rapidamente un determinato punto all'interno di un brano, risulta un'operazione piuttosto semplice).

# **8.6. Impostazioni della tonalità**

- <span id="page-23-3"></span>- **2 o 4 fader Pitch (slider):** puoi utilizzare i codificatori della tonalità per regolare la velocità di riproduzione di un brano, aumentandone o riducendone il numero di BPM (Beats Per Minute), facilitando così le danze, in quanto le tracce musicali successive avranno sempre il medesimo numero di BPM delle tracce in riproduzione: i danzatori non saranno quindi costretti a perdere il ritmo nelle transizioni da un brano all'altro. I fader della tonalità sono più precisi rispetto a qualsiasi altro controller Hercules DJ, con una precisione a 14-bit (rispetto ai 7-bit degli altri controller Hercules DJ), 60mm di corsa e 2 pulsanti la regolazione della scala di tonalità del software (permettendoti, ad esempio, di modificare la scala della tonalità dal 6% al 12% in VirtualDJ).
- **Pitch Bend** (**-** e **+**): puoi utilizzare questi pulsanti per aumentare o diminuire temporaneamente la velocità di riproduzione di un brano. Le regolazioni effettuate in questo modo sono da considerarsi "elastiche", in quanto solo temporanee: una volta rilasciato il pulsante, le modifiche non avranno più effetto.
- **Sync**: premendo questo pulsante, otterrai la sincronizzazione della velocità (ovvero dei BPM) della musica riprodotta dal banco in questione, con quella del brano presente sull'altro banco.

In generale, quando si modifica la tonalità di un brano, risultano cambiati anche la velocità e il tono della musica: a velocità più elevate corrispondono toni più alti, ad un rallentamento conseguono tonalità più basse.

# **8.7. Pulsanti Source**

 Prima di attivare i pulsanti **Source**, assicurati che i campi **Inputs** del pannello **Sound setup** di VirtualDJ siano impostati su **Line-Ins**. Se fossero impostati su **None**, i pulsanti Source risulterebbero disattivati.

Premi i pulsanti **Source 1** o **Source 2** per sostituire la traccia presente, rispettivamente, nel Banco A o nel Banco B, con la sorgente sonora collegata all'ingresso corrispondente. Per disabilitare la sorgente sonora esterna e tornare alla traccia musicale per computer, premi nuovamente il pulsante.

 Nel Pannello di controllo di DJ Console 4–Mx, assicurati di selezionare il livello in ingresso più appropriato (Phono, Line, Pro Line, Boost) per la periferica che stai collegando; altrimenti rischieresti di danneggiare i tuoi apparecchi (per ulteriori informazioni**,** consulta il paragrafo 5.3.1. Impostazioni generali del pannello di controllo). Dopodiché, dovrai regolare il guadagno del banco in questione, agendo sulla relativa manopola **Gain** di DJ Console 4-Mx.

### **8.8. Pulsante Shift (per loop/cue/campionature/effetti), e pulsanti 1-6**

<span id="page-24-1"></span>Per gli effetti, i loop e le funzioni Cue, DJ Console 4-Mx fornisce l'equivalente di ben 12 pulsanti per banco, grazie al pulsante Shift, che converte i pulsanti 1-6 di ciascun banco nei pulsanti 7-12. Funzioni incluse: loop in, loop out, hot cue 1/2/3/4, registrazione campionature, ascolto di campionature e 4 effetti.

# **8.9. Pulsanti Load on Left Deck / Load on Right Deck**

<span id="page-24-2"></span>Usa questi pulsanti per caricare nel banco corrispondente la traccia attualmente evidenziata nel software VirtualDJ.

# **8.10. Pulsanti Cue Select Left Deck / Cue Select Right Deck**

<span id="page-24-3"></span>Usa questi pulsanti per selezionare il banco da monitorare tramite le tue cuffie, quando la manopola **Cue/Mix** si trova in posizione **Cue:** potrai scegliere tra i 4 banchi disponibili.

# **8.11. Pulsanti di navigazione: Su e Giù**

<span id="page-24-4"></span>Usa i pulsanti Su e Giù per navigare all'interno delle cartelle e delle librerie musicali, spostandoti sul file musicale/sulla cartella precedente (Su) o successiva (Giù). Puoi spostarti più rapidamente all'interno degli elenchi musicali tenendo premuti i pulsanti Su o Giù e **girando contemporaneamente la manopola rotante di destra**.

# **8.12. Manopola Cue/Mix**

<span id="page-24-5"></span><span id="page-24-0"></span>Tramite la manopola **Cue/Mix** puoi regolare il livello della traccia che stai preparando, rispetto al livello generale del mix da te ascoltato in cuffia o tramite gli altoparlanti per l'anteprima. All'estremità **Cue** della rotazione della manopola corrisponde l'audio del banco sul quale stai lavorando, mentre all'estremità **Mix** corrisponde il mix attualmente riprodotto per il tuo pubblico.

### **8.13. Manopole di equalizzazione**

<span id="page-25-0"></span>Usa le manopole di equalizzazione di ciascun banco (**Bass**, **Medium** e **Treble**) per dare un tocco di personalità in più alla tua musica. Ad esempio:

- Puoi facilitare le danze aumentando i bassi (i toni bassi scandiscono il tempo del ballo).
- Puoi remixare i brani enfatizzando i toni medi (i toni medi comprendo la voce del cantante) di una traccia, per poi mixarla con la traccia dell'altro banco, alla quale avrai tagliato i toni medi.

Puoi alterare i toni bassi per creare delle transizioni tra due tracce:

- Sincronizza le 4 tracce.
- Taglia i toni medi e alti su entrambi i banchi, conservando unicamente il pompare dei bassi.
- Sposta il cross fader dal primo al secondo banco, ripristinando al contempo i toni medi e alti.

# <span id="page-25-1"></span>**9. I FONDAMENTALI DEL DJ**

**Per informazioni più dettagliate su come utilizzare il software di mixaggio VirtualDJ fornito in dotazione, consulta il manuale d'uso di VirtualDJ, incluso nel CD-Rom di installazione della tua DJ Console 4-Mx o scaricabile dal sito internet dell'Assistenza Tecnica Hercules [\(http://ts.hercules.com](http://ts.hercules.com/)).** 

Innanzi tutto, dovrai assicurarti che i file audio presenti nella tua libreria musicale siano stati analizzati dal software VirtualDJ, che determinerà i valori dei BPM (beats per minute) di ogni tua traccia. Dato che il mixaggio delle tracce coinvolge il processo di sincronizzazione dei beat di due brani al momento della loro sovrapposizione, è chiaro come dovrai scegliere delle tracce con valori di BPM simili tra loro, in modo tale da garantirti delle transizioni fluide da un brano all'altro. In alternativa, potresti anche scegliere di mixare una traccia i cui BPM corrispondano alla metà o al doppio dei BPM dell'altro brano (60 BPM e 120 BPM, ad esempio): anche in questo caso, si ottengono transizioni piuttosto fluide da un brano all'altro.

Ricorda che l'analisi dei file, effettuata da VirtualDJ al fine di determinarne i BPM, potrebbe richiedere un certo tempo, specialmente se dovesse essere analizzato un gran numero di canzoni: pertanto, ciò dovrebbe essere eseguito prima di una festa; inoltre, per poter essere portata a termine, questa procedura impiega una consistente parte delle risorse del sistema. Perciò ti consigliamo, ad esempio, di analizzare l'intero contenuto della tua libreria musicale durante la notte.

Il software VirtualDJ ti permette di creare delle "cartelle virtuali": puoi creare una cartella virtuale cliccando nel software sull'icona a forma di "cartella virtuale" rossa; dando poi un nome alla cartella appena creata. Una cartella virtuale contiene un'insieme di scorciatoie immediate ai brani, tramite le quali potrai rapidamente accedere ad un gruppo di brani da te selezionati, proprio come se fosse una playlist: trascinando un brano musicale all'interno di una cartella virtuale, il file non si sposterà fisicamente in quella cartella, ma verrà creata una scorciatoia al file in questione. Questa funzione è assai utile per preparare delle serie di brani da utilizzare nei tuoi DJ set, permettendoti di selezionare gruppi di tracce che abbiano valori di BPM simili tra loro. Per navigare tra tutte le tue tracce, puoi utilizzare il browser dei file presente nel software VirtualDJ, oppure puoi cercare una particolare traccia utilizzando la funzione di ricerca, trascinandola poi in tutta semplicità all'interno delle varie cartelle virtuali.

Mentre un brano viene riprodotto per il pubblico dal banco di sinistra, il DJ preme il pulsante **Cue Select Right Deck** di DJ Console 4-Mx e utilizza le proprie cuffie per ascoltare in anteprima e modificare la traccia successiva. Il DJ può regolare la tonalità della traccia (tramite i fader della tonalità e i pulsanti **Pitch Bend**), assicurandosi anche che i beat della traccia stessa si combinino al meglio con i beat del brano in riproduzione nel banco di sinistra. Non appena la traccia del banco di sinistra volge al termine, il DJ comincia a muovere il cross fader verso il banco di destra (aiutandosi magari nella transizione agendo anche sui fader del volume di ciascun banco), in modo tale che il pubblico ascolti un mix sempre più caratterizzato dal il brano riprodotto dal banco di destra. Per rendere più fluido il passaggio da un brano all'altro, il DJ può regolare i controlli di equalizzazione di ciascun banco: ad esempio, riducendo le frequenze medie e alte di un banco, in modo tale che, durante la transizione verso il brano seguente, vengano principalmente ascoltate le basse frequenze (tra cui i beat dei brani).

Mentre i brani sono in riproduzione, il DJ può anche usare gli effetti e la funzione di loop di DJ Console 4-Mx per richiamare l'attenzione del pubblico su determinate punti delle canzoni o dei loro mix, caricando il pubblico e continuando a farlo ballare: le possibilità creative di mixaggio sono praticamente infinite – e, con un po' di pratica, inizierai a mixare come un professionista in men che non si dica!

# <span id="page-26-0"></span>**10. CONFIGURAZIONE IN MODALITÀ MIDI**

La tua DJ Console 4-Mx può operare come controller MIDI: i pulsanti, le manopole, i fader e le manopole rotanti possono trasmettere segnali MIDI interpretabili dai software MIDI-compatibili. Nei software che accettano i comandi MIDI, dovrai selezionare come controller MIDI la tua DJ Console 4-Mx.

Diversi software musicali che interpretano i comando MIDI sono dotati della "modalità apprendimento": premi un pulsante, ruota un controllo o una manopola rotante o sposta uno slider della tua DJ Console 4-Mx per associare il controllo in questione ad un controllo del software. Diversi programmi tra i più diffusi sono dotati di una modalità di apprendimento MIDI, tra cui: Native Instruments Traktor, Ableton Live, Mixvibes, e Image Line Deckadance.

L'elenco dei controlli MIDI è consultabile in Appendice, al termine del presente manuale.

# <span id="page-27-0"></span>**11. RISPOSTE ALLE DOMANDE PIÙ FREQUENTI**

**1. Posso utilizzare DJ Console 4-Mx con un software DJ diverso da quello incluso nella confezione?** 

Sì: dato che la tua DJ Console 4-Mx funziona come controller MIDI ed è in grado di inviare comandi MIDI, può essere utilizzata in combinazione con qualsiasi altro software che accetti comandi MIDI. Ti invitiamo a consultare il capitolo 10. Configurazione in modalità MIDI.

- **2. Posso utilizzare DJ Console 4-Mx senza un computer?**  No, DJ Console 4-Mx è assolutamente non funzionante se non connessa a un computer.
- **3. Nel software per mix DJ, posso mixare direttamente i CD audio?**  Sì, in VirtualDJ puoi mixare i CD audio presenti direttamente nel tuo lettore CD/DVD-ROM. Non devi far altro che caricare in un banco di DJ Console 4-Mx la traccia CD-Audio presente nella tua playlist, proprio come se si trattasse di un file audio: potrai mixarla immediatamente.
- **4. DJ Console 4-Mx funziona correttamente se connessa ad un hub USB?**  Sì, a patto che venga collegato anche l'alimentatore dell'hub USB.
- **5. Posso salvare come file audio i mix DJ che creo con DJ Console 4-Mx?**  Sì, puoi salvare i tuoi mix cliccando sul pulsante **REC** di VirtualDJ.
- **6. DJ Console 4-Mx è in grado di controllare 4 banchi con Traktor Pro?**

Sì – non devi far altro che importare in Traktor Pro un file TSI che supporti un controllo a 4 banchi.

Se Traktor ti è familiare, puoi mappare il tuo file TSI personale; altrimenti puoi scaricare questo tipo di file direttamente dal sito internet dell'assistenza tecnica Hercules ([http://ts.hercules.com\)](http://ts.hercules.com/), nell'area download:

**Tipo di prodotto: DJ/Musica > Famiglia di prodotti: Controller con audio > Seleziona un prodotto: DJ Console 4-Mx > Scegli un link: Software.**

# <span id="page-27-1"></span>**12. ASSISTENZA TECNICA**

Se hai avuto problemi con il tuo prodotto, visita il sito http://ts.hercules.com e seleziona la tua lingua. Da lì potrai accedere a vari servizi (domande più frequenti (FAQ), driver e software più recenti) che potranno aiutarti a risolvere il problema riscontrato. Qualora il problema dovesse persistere, puoi contattare il servizio di assistenza tecnica dei prodotti Hercules ("Assistenza Tecnica"):

Tramite email:

Per poter godere di assistenza tecnica tramite email, dovrai prima effettuare la registrazione online. Le informazioni che fornirai aiuteranno gli esperti a risolvere rapidamente il tuo problema. Nella parte sinistra della pagina "Technical Support", clicca su **Registration** e segui le istruzioni che appariranno sullo schermo.

Se sei già registrato, riempi i campi **Username** e **Password** e clicca quindi su **Login**.

Per telefono:

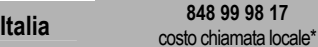

costo chiamata locale\* Lun - Ven: 13:00-17:00 e 18:00-22:00

\*costo massimo alla riposta de 0.1 Euro

# **12.1. Informazioni sulla garanzia**

<span id="page-28-0"></span>Internazionalmente, Guillemot Corporation S.A. ("Guillemot") garantisce l'acquirente che questo prodotto Hercules è privo di vizi produttivi o difetti di materiale per un periodo di due (2) anni dalla data di acquisto. Nel caso il prodotto si riveli difettoso durante il periodo di garanzia, contattare immediatamente l'Assistenza Tecnica, che indicherà la procedura da seguire. Qualora il difetto venga confermato, il prodotto dovrà essere riconsegnato al luogo di acquisto (o in qualsiasi altro luogo specificato dall'Assistenza Tecnica).

Nel contesto della garanzia, il prodotto difettoso dell'acquirente verrà riparato oppure sostituito, a seconda della scelta operata dall'Assistenza Tecnica. Dove autorizzato dalla legge vigente, la responsabilità di Guillemot e le sue filiali (includendo qualsiasi danno indiretto) è limitata alla riparazione o alla sostituzione del prodotto Hercules. I diritti dell'acquirente nel rispetto della legislazione vigente applicabile alla vendita di beni al consumatore non sono annullati dalla presente garanzia.

Questa garanzia perde di validità: (1) se il prodotto è stato modificato, aperto, alterato, o ha subito un danno come risultato da uso inappropriato, negligenza, danni accidentali, normale usura o qualsiasi altra causa non direttamente collegata con un difetto di materiale o un vizio di produzione; (2) nel caso di mancato adempimento nell'esecuzione delle procedure indicate dall'Assistenza Tecnica; (3) per il software non prodotto da Guillemot, poiché per questo caso è valida la garanzia fornita dal suo produttore.

#### *Marchi registrati*

Hercules® è un marchio registrato da Guillemot Corporation S.A. Intel® e Pentium® sono marchi registrati da Intel Corporation. Microsoft® Windows® XP®, Vista® e 7™ sono marchi o marchi registrati da Microsoft Corporation negli Stati Uniti e/o altri Paesi. Mac e Mac OS sono marchi di proprietà di Apple Inc., registrati negli Stati Uniti e in altri Pesi. VirtualDJ™ è un marchio di proprietà di Atomix Productions. Tutti gli altri marchi e nomi commerciali vengono qui citati previa autorizzazione ed appartengono ai legittimi proprietari. Illustrazioni puramente indicative. I contenuti, i design e le caratteristiche possono essere oggetto di modifiche senza preavviso e possono variare da una nazione all'altra.

#### *Dichiarazione di conformità per l'Europa*

Questa periferica rispetta la Direttiva 89/336/CEE del Consiglio del 3 maggio 1989 per il ravvicinamento delle legislazioni degli Stati Membri relative alla compatibilità elettromagnetica, modificata dalla Direttiva 93/68/CEE. Questo prodotto può emettere radio interferenze in ambienti domestici, per cui all'utente potrebbe essere richiesto di prendere misure adeguate.

**Qualora durante l'uso si manifestasse un malfunzionamento causato da emissioni elettrostatiche, ti invitiamo a chiudere il software e scollegare la periferica dal computer; dopodiché, ripristina il normale utilizzo ricollegando la periferica al computer e riavviando il software.** 

### *Copyright*

#### **© 2010 Guillemot Corporation S.A. Tutti i diritti riservati.**

Questa pubblicazione non può essere riprodotta né completamente né in parte, riassunta, trasmessa, trascritta, archiviata o tradotta in un'altra lingua o linguaggio per computer, in qualsiasi forma o procedimento, elettronico, meccanico, magnetico, per fotocopia, per registrazione, manualmente od altro senza previa autorizzazione scritta di Guillemot Corporation S.A.

#### *Avviso*

Guillemot Corporation S.A. si riserva il diritto di apportare modifiche nelle specifiche in qualsiasi momento e senza preavviso. Le informazioni contenute nel presente documento sono da considerarsi sicure ed affidabili. Tuttavia Guillemot Corporation S.A. non si assuma responsabilità ne per il loro utilizzo né per la violazione di licenze o diritti di terze parti derivanti dal loro utilizzo. Questo prodotto può esssere disponibile in versioni light o speciali per l'integrazione su PC o per altri utilizzi. Alcuni funzioni illustrate in questo manuale possono non essere disponibili nelle suddette versioni. Dove possibile, un documento **README.TXT** sarà incluso nel CD-ROM di installazione per dettagliare le differenze tra il prodotto fornito ed il prodotto descritto nella presente documentazione.

#### *Contratto di licenza per l'utente finale del software Hercules*

IMPORTANTE: si prega di leggere attentamente il Contratto prima di aprire ed installare il Software. Aprendo la confezione del Software sottoscriverete i termini di questo Contratto. Il Software compreso in questa confezione è in licenza, non venduto, ed è fruibile unicamente secondo i termini del presente Contratto di autorizzazione. Se non intendi sottoscrivere i seguenti termini contrattuali, dovrai riconsegnare il Software, insieme all'intero contenuto della scatola, entro 15 giorni, al luogo di acquisto.

Il Software di Guillemot Corporation S.A. (d'ora in avanti chiamato unicamente "Software") è copyright di Guillemot Corporation S.A. Tutti i diritti riservati. Il termine "Software" fa riferimento a tutta la documentazione ed il relativo materiale, inclusi driver, programmi eseguibili, librerie e file di dati; nonché tutto il Software, la documentazione ed il relativo materiale appartenente a terze parti compreso nel pacchetto Software, protetto da copyright da qualsiasi altro diritto di proprietà. All'acquirente viene unicamente concessa la licenza dell'uso del solo Software. La licenza, inoltre, considera come sottoscritti i termini e le condizioni del presente contratto concernente il copyright e tutti gli altri diritti di proprietà di terze parti, la documentazione ed il relativo materiale incluso nella confezione.

#### *Guillemot Corporation S.A. si riserva il diritto di annullare questa licenza nel caso di inadempienza di uno dei termini elencati nel presente Contratto: tutte le copie del Software dovranno essere immediatamente restituite a Guillemot Corporation S.A.; l'acquirente sarà tenuto responsabile per tutti gli eventuali danni riscontrati.*

Licenza:

- 1. La licenza viene garantita ai soli acquirenti di copie originali. Guillemot Corporation S.A. conserva i titoli e la proprietà del Software e si riserva tutti i diritti non espressamente concessi. La licenza non ammette sotto-licenze o cessione di diritti qui garantiti. Il trasferimento della licenza è consentito soltanto se colui che lo effettua non tratterrà alcuna parte o copia del Software ed il destinatario accetta tutti i termini e le condizioni del presente Contratto.
- 2. Colui il quale usufruisce della licenza potrà utilizzare il Software su un solo computer alla volta. La parte del programma destinata alla lettura da parte del computer può essere trasferita, previa cancellazione dal precedente sistema, su un altro computer ed in alcun caso il Software potrà essere usato su più di un computer alla volta.
- 3. La licenza rispetta la protezione del copyright di Guillemot Corporation S.A. L'avviso riguardante il copyright non deve essere rimosso dal Software, da qualsiasi su copia, da nessuna documentazione, scritta o elettronica, acclusa al Software.
- 4. Il fruente della licenza è autorizzato a fare una copia di back-up della porzione del Software leggibile dalla macchina, a patto che vi siano riprodotti tutti i copyright e gli avvisi di proprietà.
- 5. Tranne dove il Presente contratto lo consenta espressamente, la licenza non consente, neanche a terze parti, di: fornire o consegnare il Software a terze parti; utilizzare il Software in un network, in PC multiple, in situazioni di multiutente dove gli utenti stessi non possiedono licenze individuali; alterare in qualsiasi modo le copie del Software; smontare, de-compilare o duplicare la struttura del Software in qualsiasi modo o forma, o procedere in alcuna attività tesa a creare delle informazioni non visibili da parte dell'utente nel normale uso del Software; fare copie o transazioni del Manuale d'uso.

#### *Contratto di licenza per l'utente finale del software VirtualDJ*

Durante l'installazione del software VirtualDJ, ti invitiamo a leggere attentamente il contratto di Licenza che verrà visualizzato. In seguito potrai leggere in qualsiasi momento il relativo file di testo installato nel tuo computer.

### **Norme per la salvaguardia dell'ambiente**

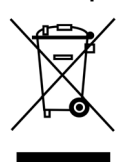

Al termine della sua vita operativa, questo prodotto non deve essere gettato come un rifiuto comune, ma deve essere gettato in un apposito contenitore per il riciclaggio del Materiale Elettrico ed Elettronico Ciò è confermato dal simbolo riportato sul prodotto, sul manuale o sulla confezione.

A seconda delle proprie caratteristiche intrinseche, i materiali potrebbero essere riciclabili. Attraverso il riciclaggio dei rifiuti ed altre forme di gestione del Materiale Elettrico ed Elettronico, puoi dare un significativo contributo alla conservazione e alla salvaguardia dell'ambiente.

Per ottenere informazioni sul Punto di raccolta a te più vicino, contatta gli enti competenti.

# **APPENDIX: HERCULES DJ CONSOLE 4-MX MIDI CONTROLS**

### **MIDI messages sent by the DJ Console 4-Mx (Virtual MIDI In port)**

### **Note: values are expressed in hexadecimal base.**

### **Examples:**

"7F" means 127 in decimal base, Value 10 = 16 in decimal base

In 9x 0A Value,  $9 =$  Note On/Off MIDI command,  $x = 1$ <sup>st</sup> MIDI channel,  $0A = 10$  in decimal base

In 9y 4B Value, 9 = Note On/Off MIDI command, y = 2nd MIDI channel, 4B = 75 in decimal base

In Bx 23 Value,  $B =$  Control Change MIDI command,  $x = 1<sup>st</sup>$  MIDI channel, 23 = 35 in decimal base

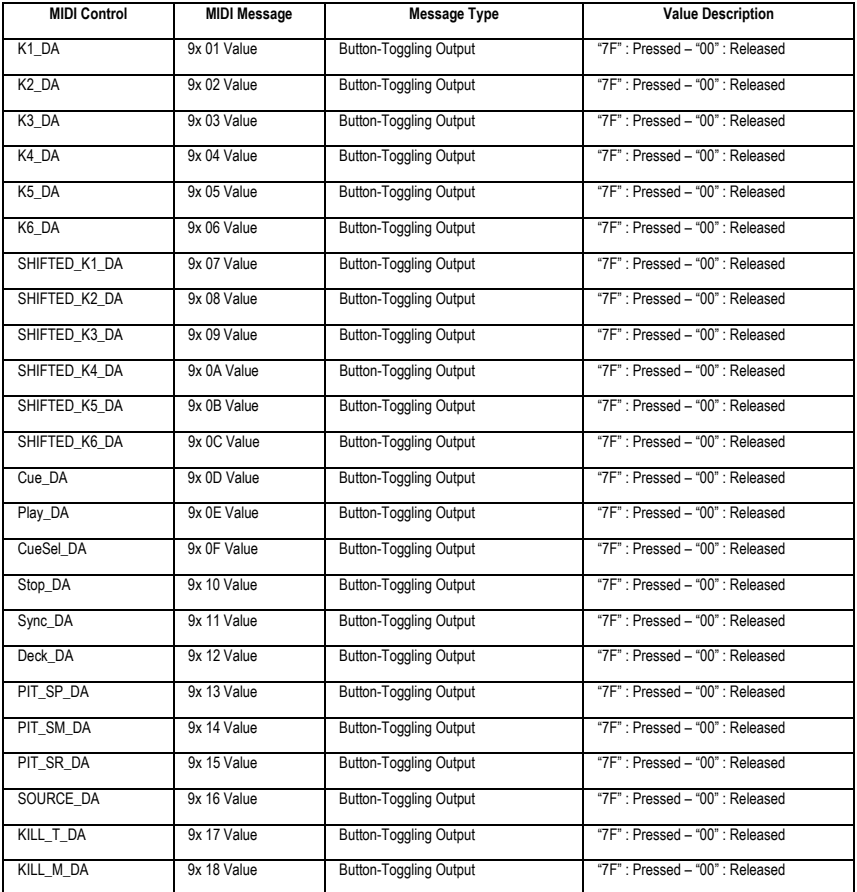

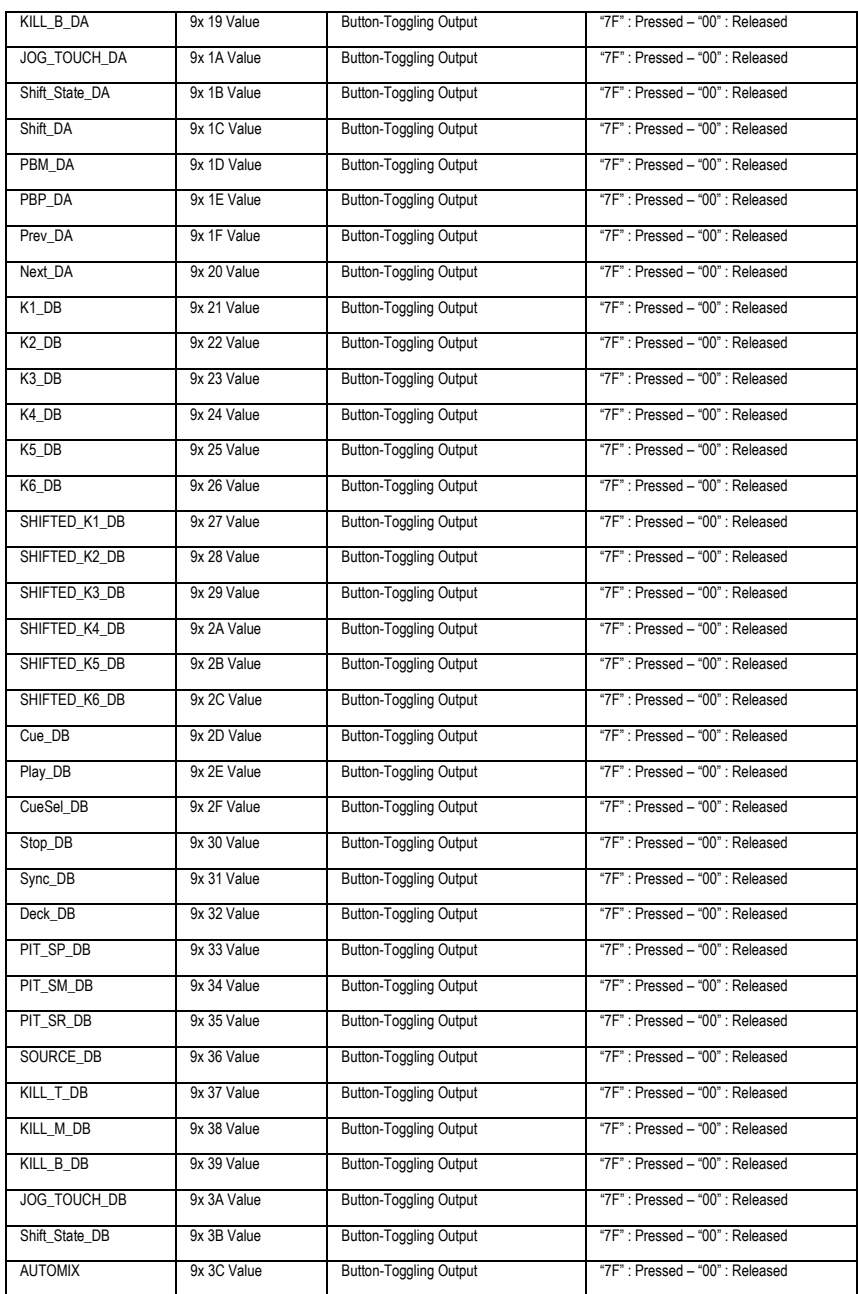

# 纂 DJ\_Console 4-Mx

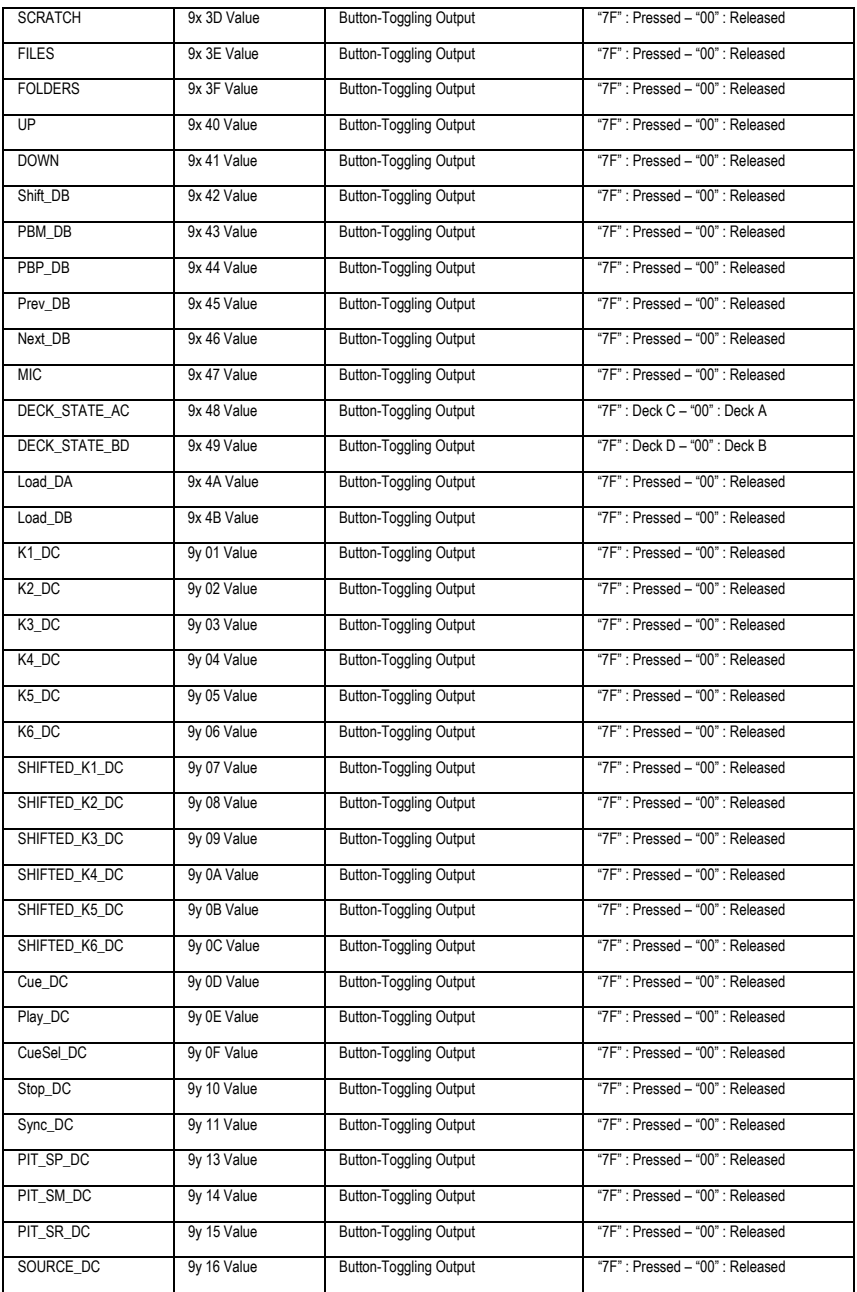

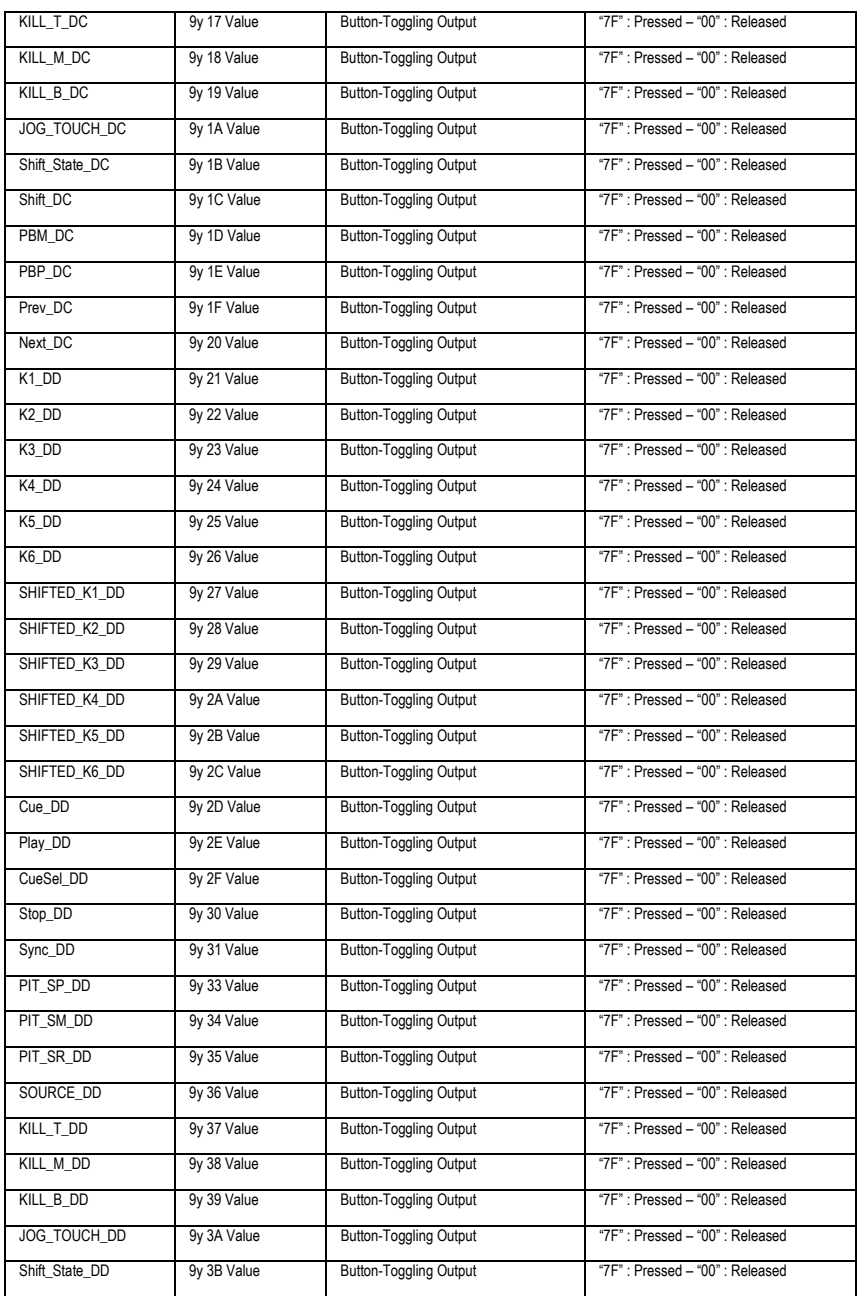

# 纂 DJ Console 4-Mx

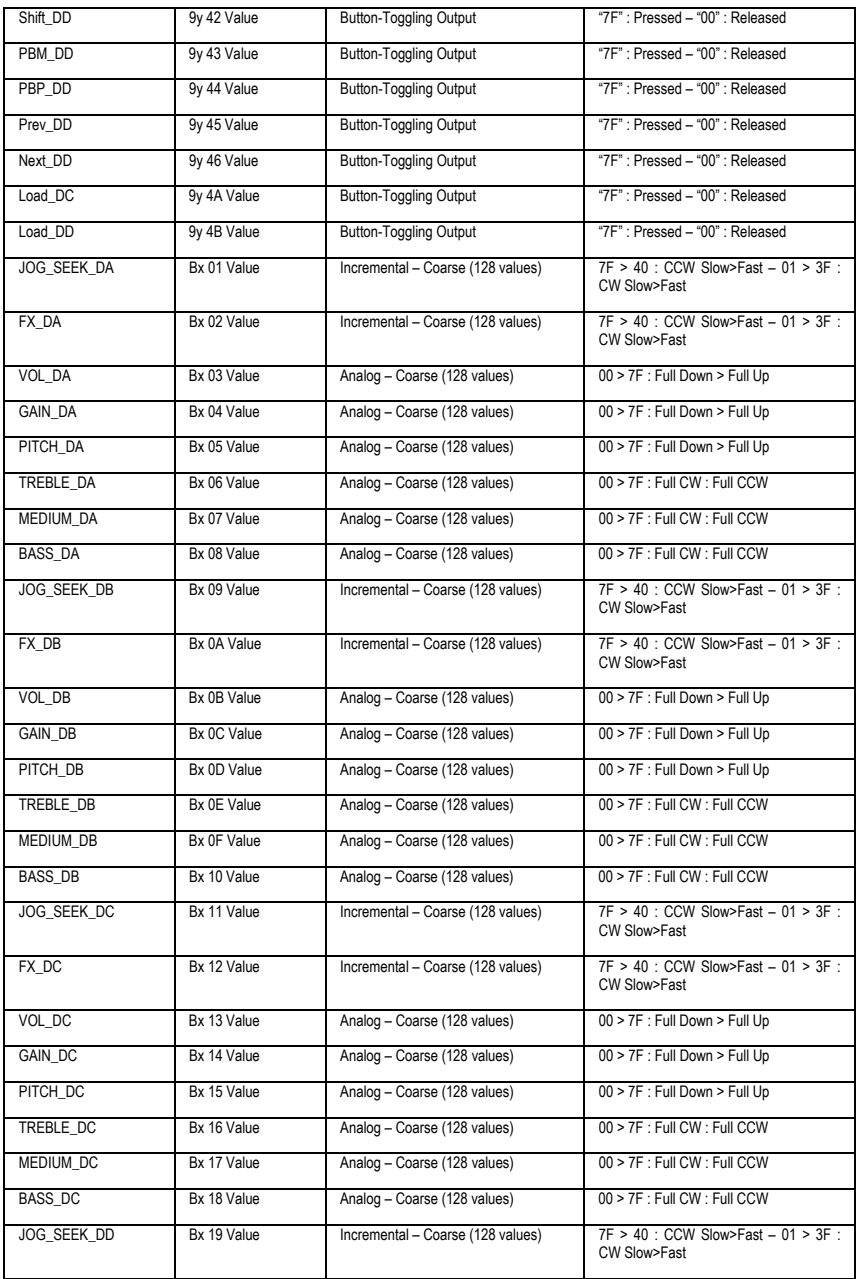

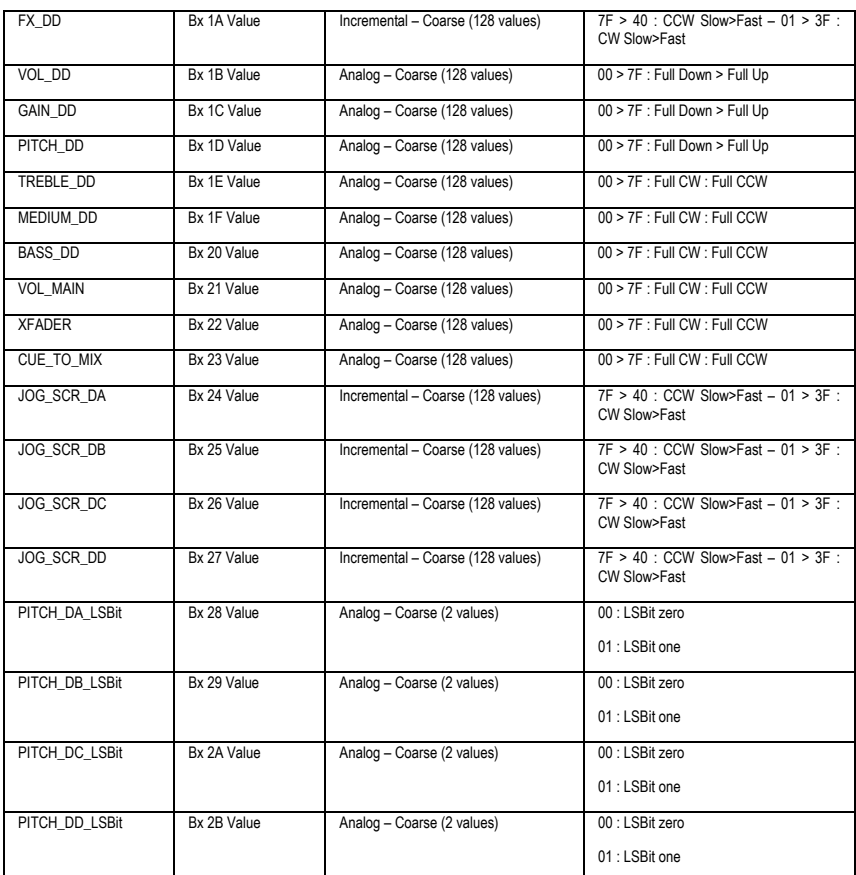

#### **Notes:**

- **CW: ClockWise**
- **CCW: Counter ClockWise**
- **x: Depends on the MIDI channel assigned to the device for the first deck (0: MIDI channel 1; 1: MIDI channel 2…).**
- **y: Depends on the MIDI channel assigned to the device for the second deck (0: MIDI channel 1; 1: MIDI channel 2…).**

### **MIDI messages sent by the Host (Virtual MIDI Out port)**

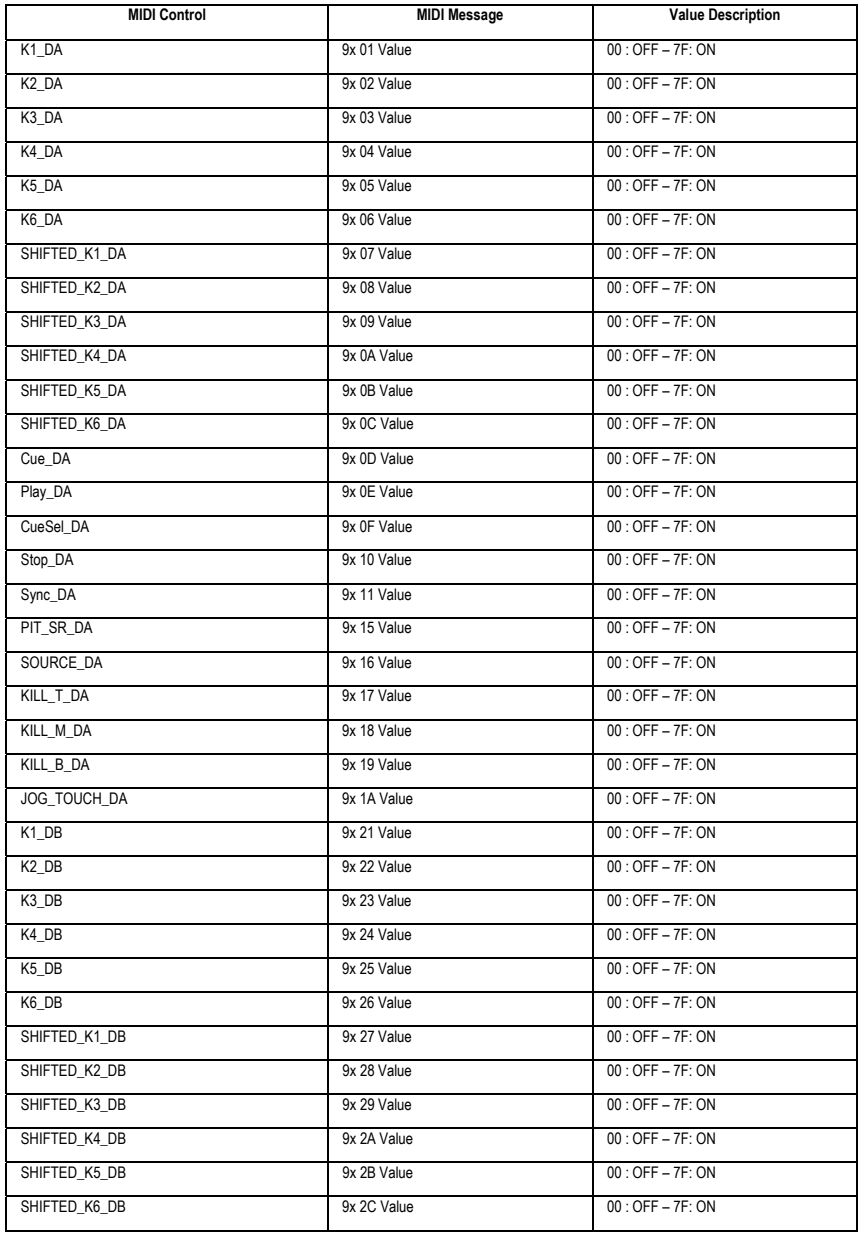

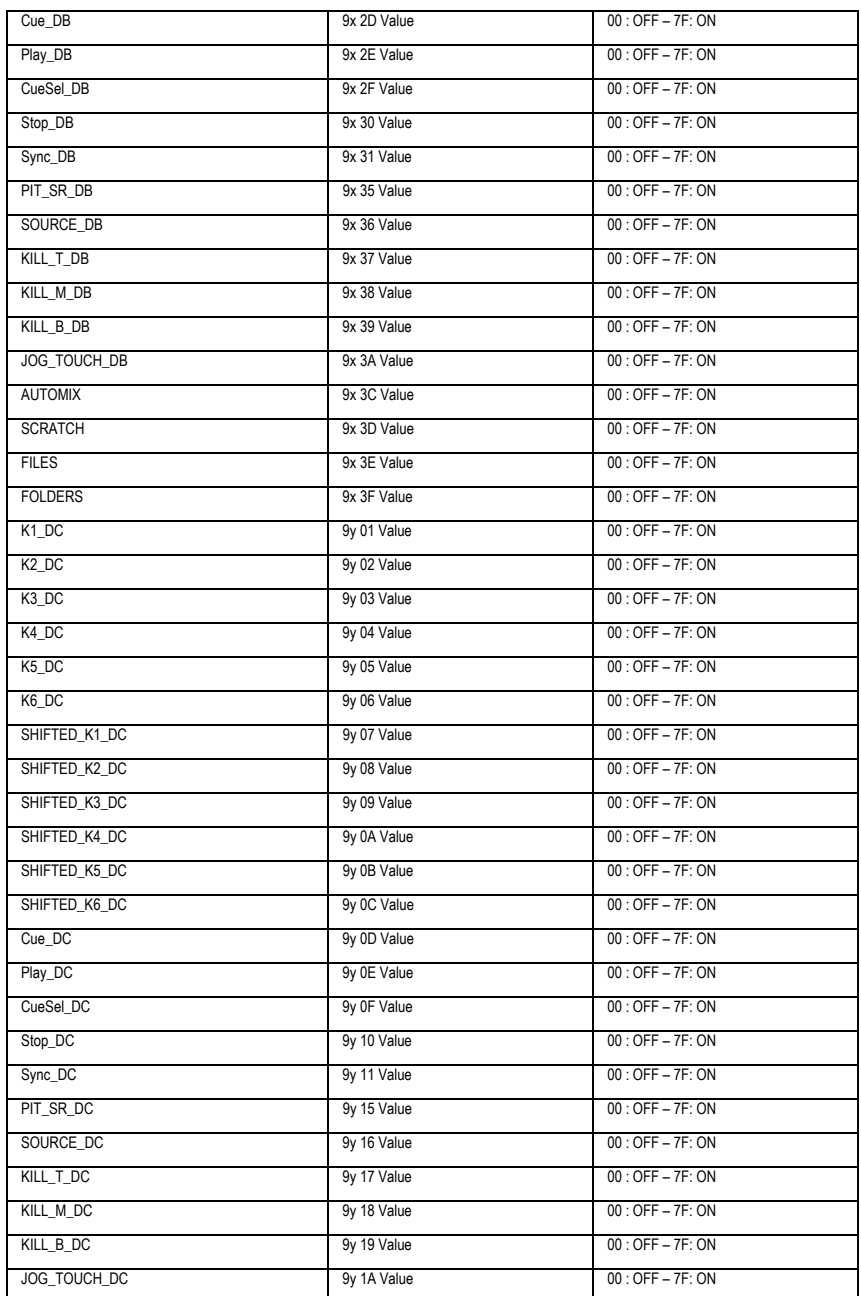

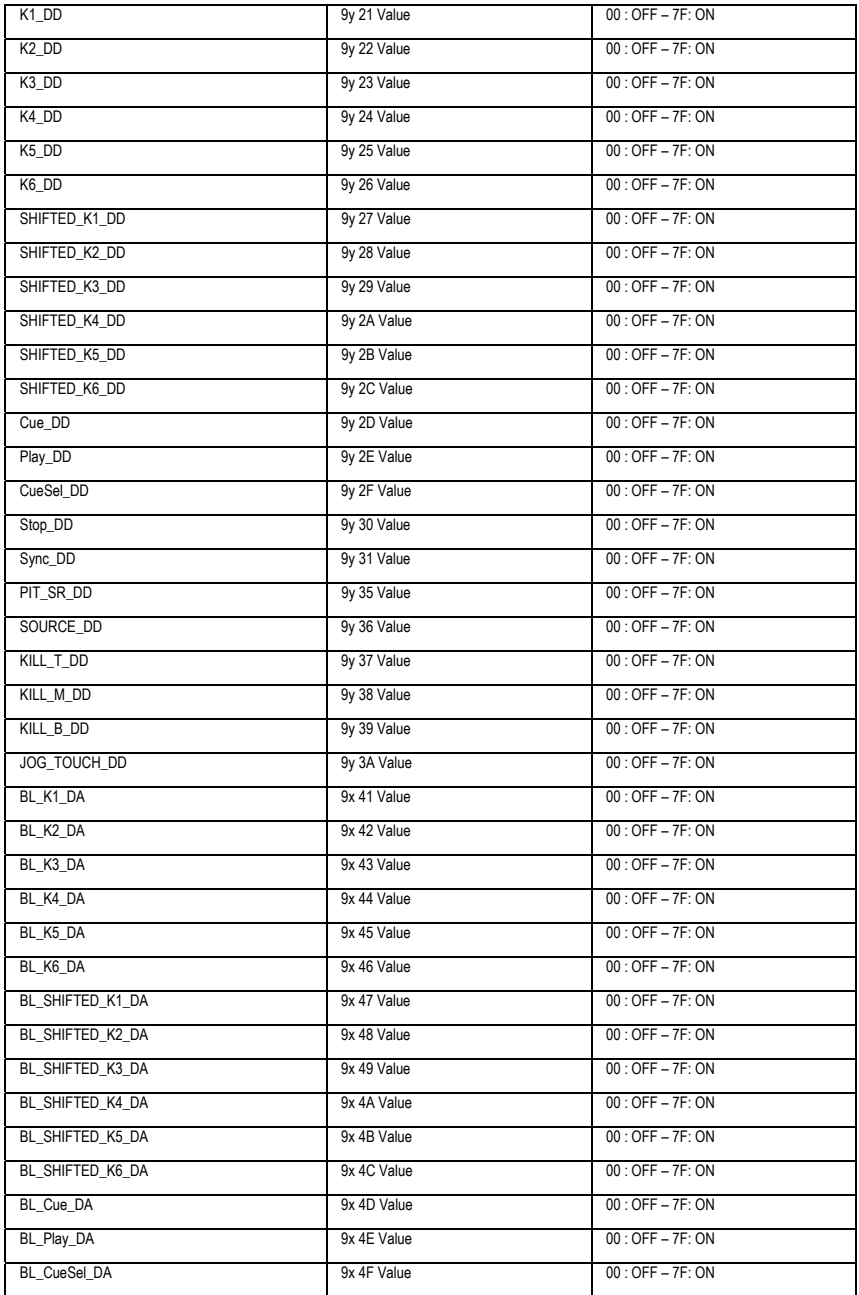

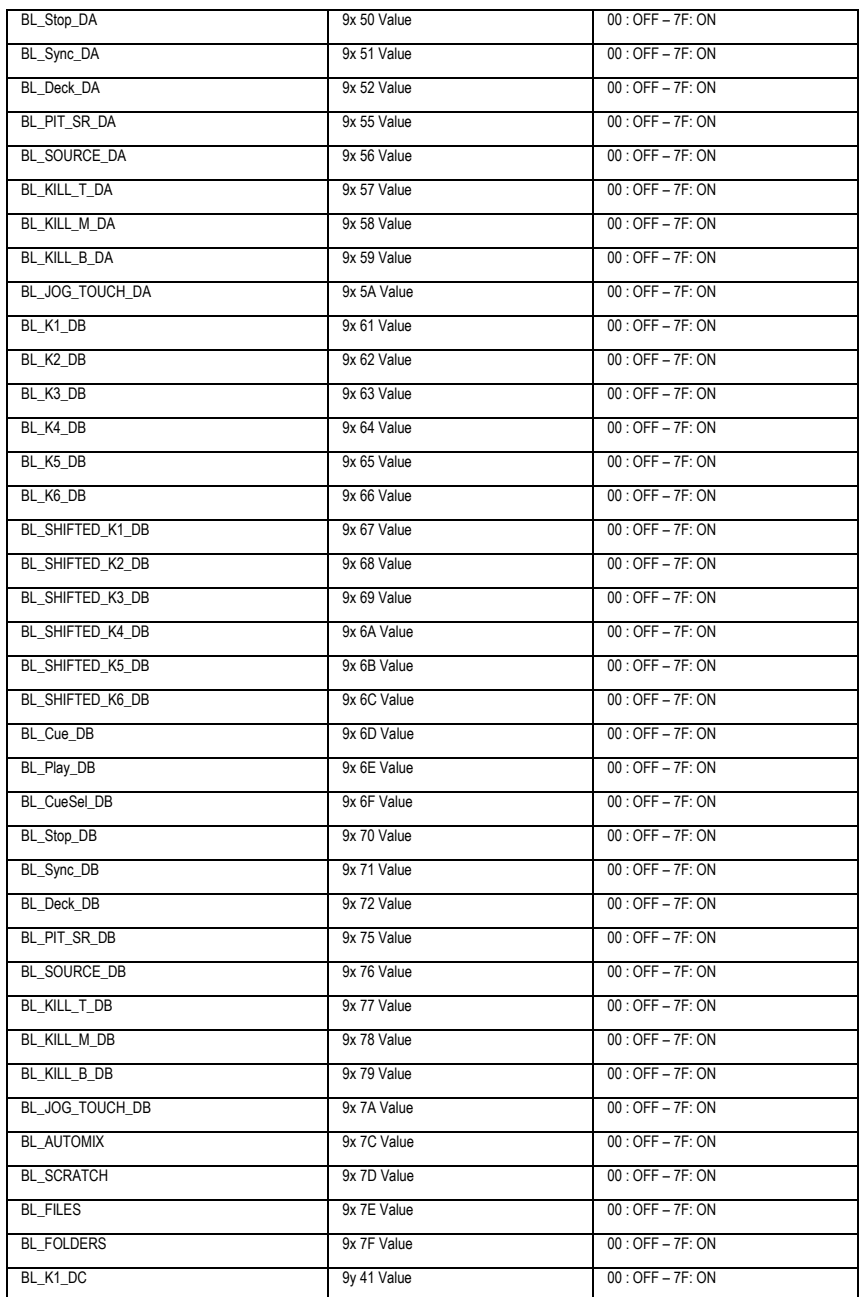

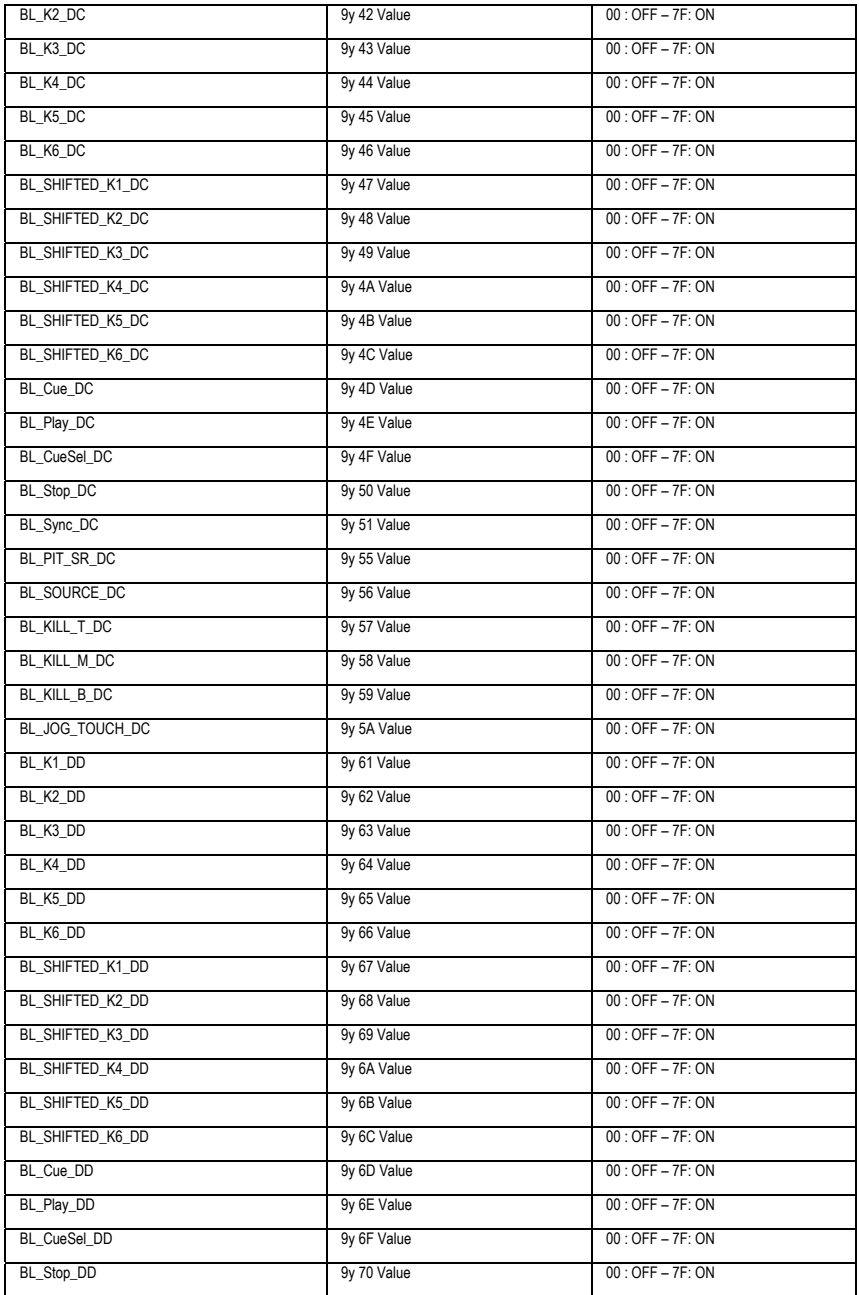

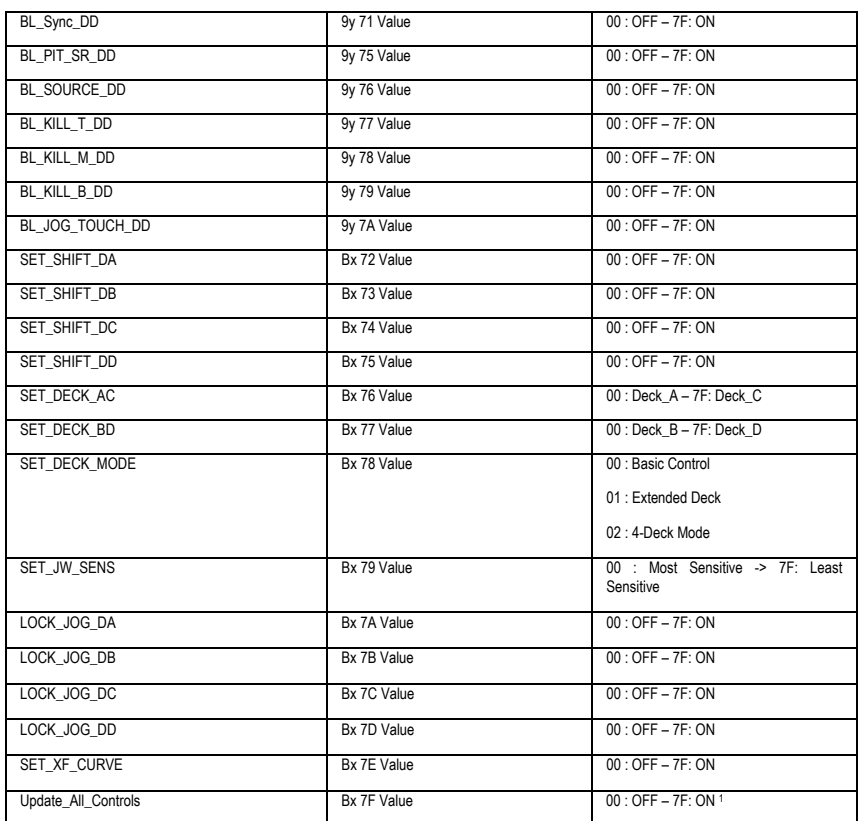

### **Notes:**

- **1: This command will send (on the Virtual MIDI In port) all updated states of all the following controls: Treble/Medium/Bass knobs, volume faders and the cross fader. It can be used by software to update its graphic controls to the current position of the corresponding DJ Console 4-Mx controls.**
- **x: Depends on the MIDI channel assigned to the device for the first deck (0: MIDI channel 1; 1: MIDI channel 2…).**
- **y: Depends on the MIDI channel assigned to the device for the second deck (0: MIDI channel 1; 1: MIDI channel 2…).**